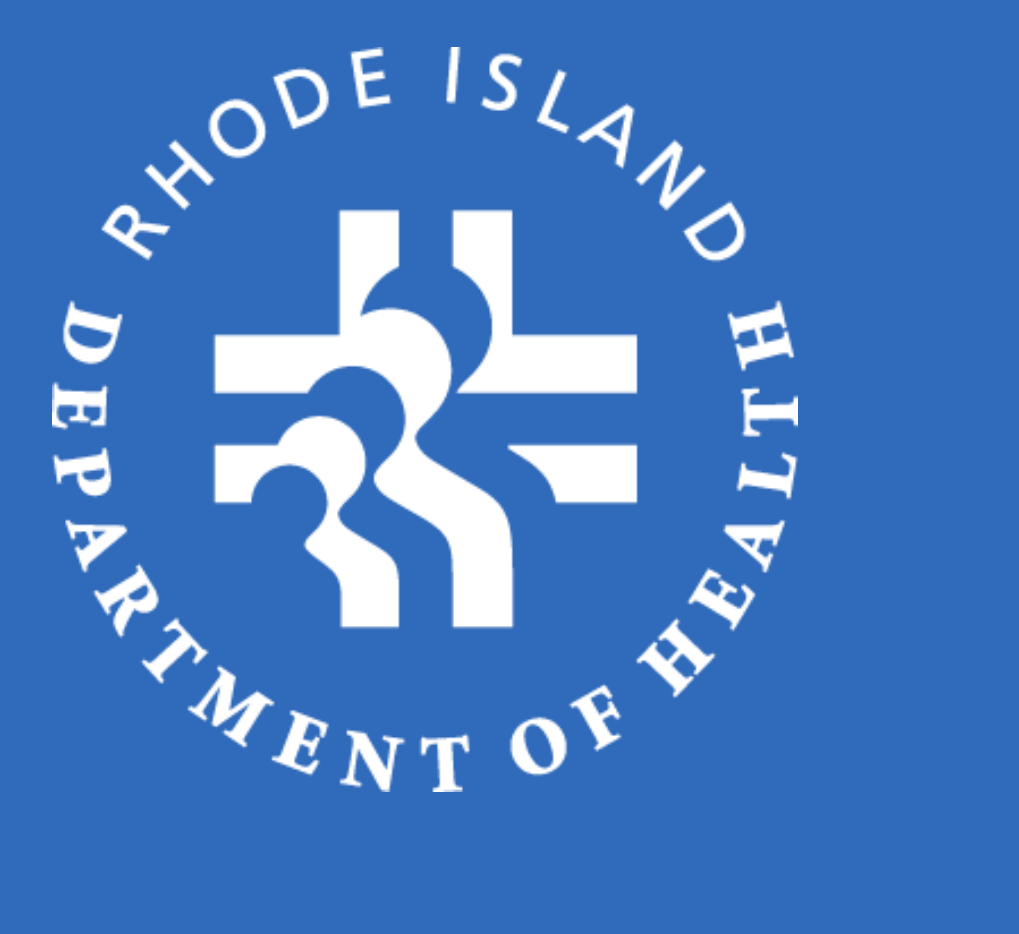

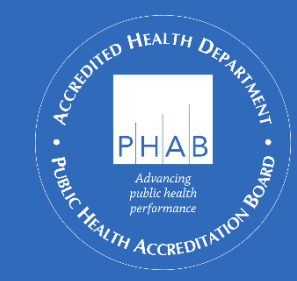

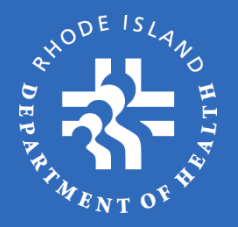

# **OSMOSSIS**

OceanStateManagementofState-SuppliedImmunizationsSystem

#### **Online Self-StudyProgram**

**Revised:December2021**

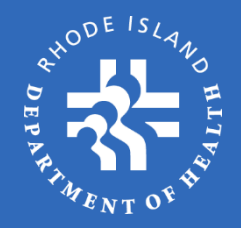

*Any practice that orders State-Supplied Vaccines (SSV) must complete the following Self-Study Program. The Program must be completed by the practice's listed Vaccine Contact.*

#### **Process**

- 1. Review slides on various topics, including Inventory Reporting, Ordering, Temperature Logs, Delivery, Receiving Shipments, Activating Lot #s, Returns/Waste, Transfers, Order History,etc.
- 2. Answer summary/review questions at the end in orderto receive OSMOSSIS access
- 3. Log into OSMOSSIS by entering the practice PIN numberand License number.

# Logging In (1/2)

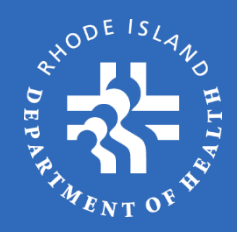

#### SSV Login: <https://kidsnet.health.ri.gov/llr-practice-prod/ssv/portal.jsf?cid=28>

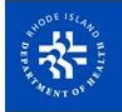

#### State of Rhode Island **Department of Health**

#### Welcome to Immunize for Life

Welcome to the Immunize for Life, State-Supplied Vaccine (SSV) Program Enrollment. There are two ways to access the SSV Program for enrollment, updating Practice information, and Seasonal Influenza dose reporting/ordering:

- 1. KIDSNET Login (KIDSNET authorized users only)
	- Log in using individual KIDSNET user Id and password · Click on SSV Practice Menu in left hand menu
	- · Click on the appropriate menu choice

If you are having difficulty logging into KIDSNET, please call the Help Desk 222-5960 or your KIDSNET

#### OR

Provider Relations Representative.

#### 2. SSV Login

- . Log in using SSV PIN number and lead physician/medical director's license number
- Click on the appropriate menu choice

If your practice/facility has never been enrolled in any SSV program, it has been longer than one year since you last enrolled in any SSV program, or you are having a problem logging in, please call Deb at 222-7876.

> **KIDSNET Login** OR **SSV Logir**

#### Steps:

- Click the above link
- 2. Enter the SSV system through the KIDSNET or SSV Login portal

*If you have a KIDSNET User ID it is recommended that you go through the KIDSNET portal. All others should use the SSV portal.*

# Logging In (2/2)

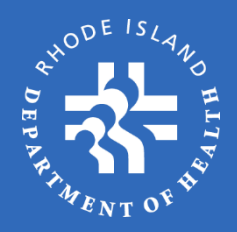

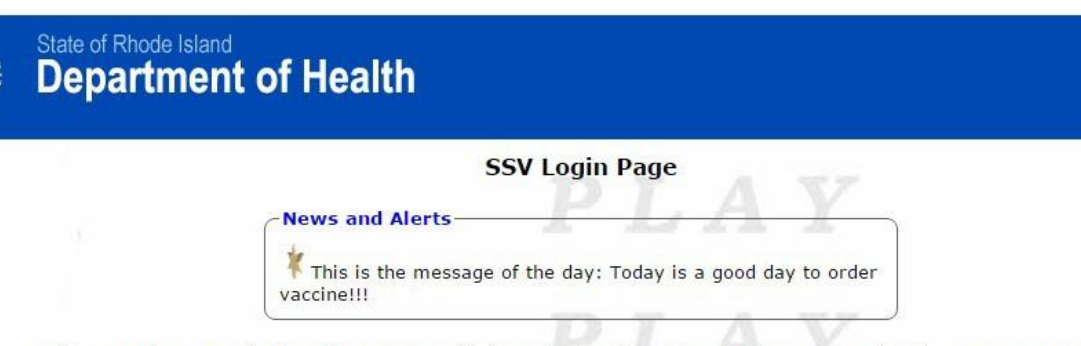

Welcome to the Immunize for Life, State Supplied Vaccine (SSV) Program log-in page. Log in using your SSV PIN number and your lead vaccine provider, physician or medical director's license number. If you have trouble logging into the system call 401-222-7876.

> **HEALTH** Rhode Island Department of Health Copyright 2003-2010 Rhode Island Department of Health --- rel.3.8.39 20160524

By logging on the user agress to the terms stated on this page.

If your practice/facility has not been previously enrolled, or it has been longer than 1 year since you last enrolled in any vaccine program, you will need to call 401-222-7876 where you will be assigned your PIN number and password. In proceeding beyond this point, the user:

- . Agrees that they are authorized by the Lead Vaccine Provider or Medical Director to enter through this web portal in order to complete enrollment, update practice information and/or place vaccine orders on behalf of the practice;
- Agrees to the Terms and Conditions related to this enrollment on behalf of the practice or facility.

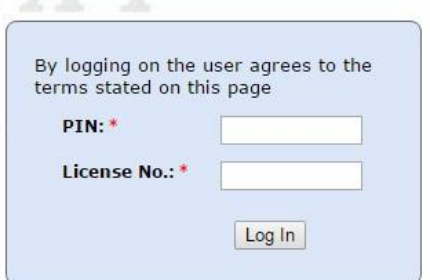

Steps:

- 1. Once on the **SSV Login Page**, enter your practice's SSV PIN and Medical Director/Lead Prescriber's license number
- 2. Once you fill in the required Login information you will be directed to the **SSV Practice Menu** page

#### SSV Practice Menu Screen

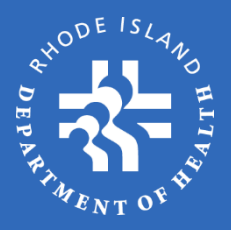

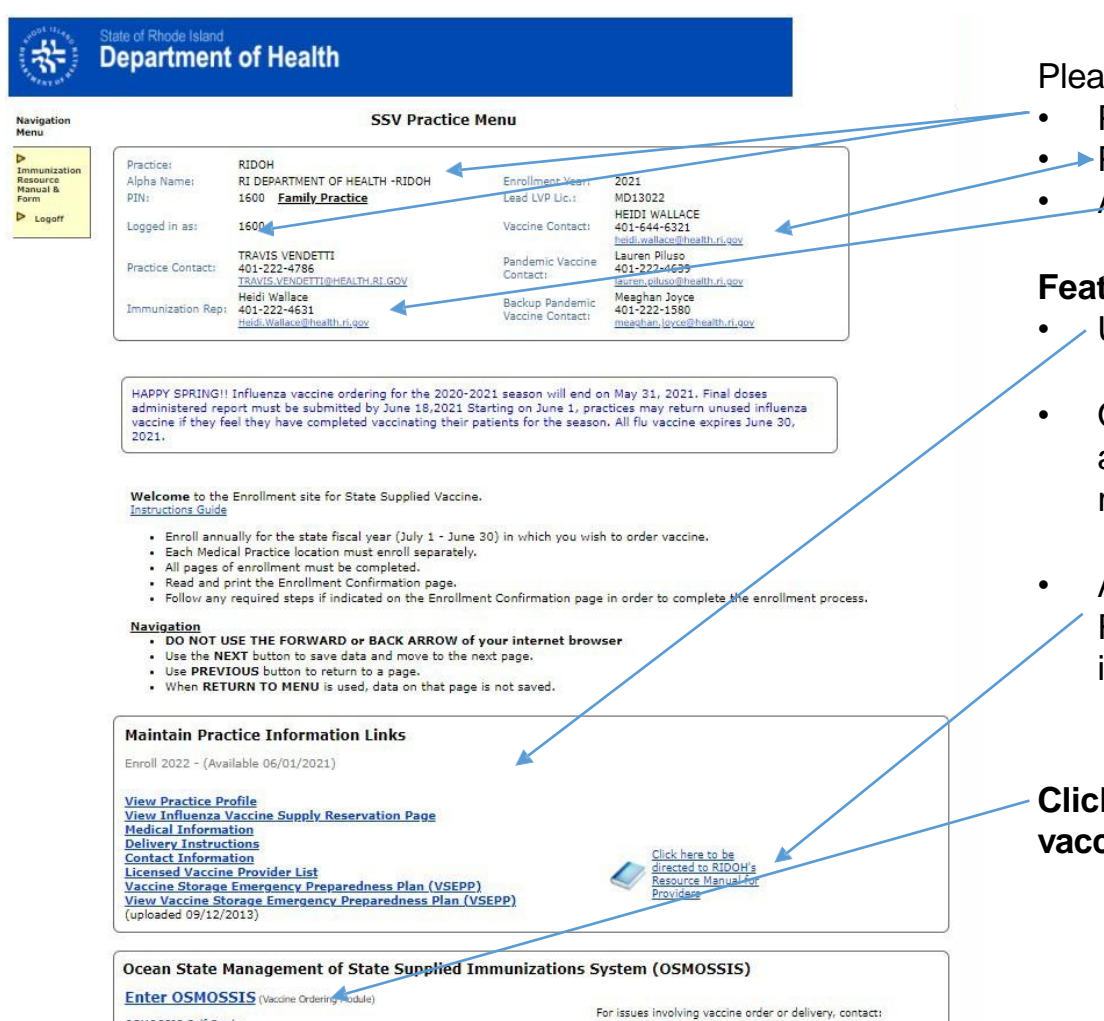

Heidi. Wallace@health.ri.gov 401-222-4631 Lauren.Piluso@health.ri.gov 401-222-4639

**OSMOSSIS Self Study** 

Data Logger Cloud Login

Please note the following:

- Practice name and PIN
- Practice and Vaccine Contact info
- **Assigned RIDOH Immunization Rep**

#### **Features**

- Update practice information
- Offer RIDOH the ability to view activity on your computer screen in real time
- Access the Office of Immunization's Resource Manual, which contains important forms and resources

#### **Click the OSMOSSIS link to begin the vaccine management process**

#### Attestation

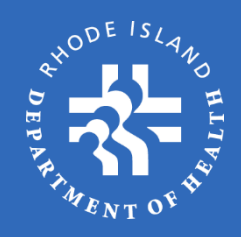

**State of Rhode Island Department of Health Practice Attestation** Navigation Menu Practice: **RIDOH** Immunization Alpha Name: RI DEPARTMENT OF HEALTH -RIDOH Resource Manual & PIN: 1600 Family Practice Lead LVP Lic.: MD13022 Form HEIDI WALLACE D Logoff Logged in as: 1600 Vaccine Contact: 401-644-6321 heidi.wallace@health.ri.gov Lauren Piluso TRAVIS VENDETTI Pandemic Vaccine Practice Contact: 401-222-4786 401-222-4639 Contact: TRAVIS.VENDETTI@HEALTH.RI.GOV lauren.piluso@health.ri.gov Heidi Wallace Meaghan Joyce Backup Pandemic Immunization Rep: 401-222-4631 401-222-1580 Vaccine Contact: Heidi. Wallace@health.ri.gov meaghan.joyce@health.ri.gov

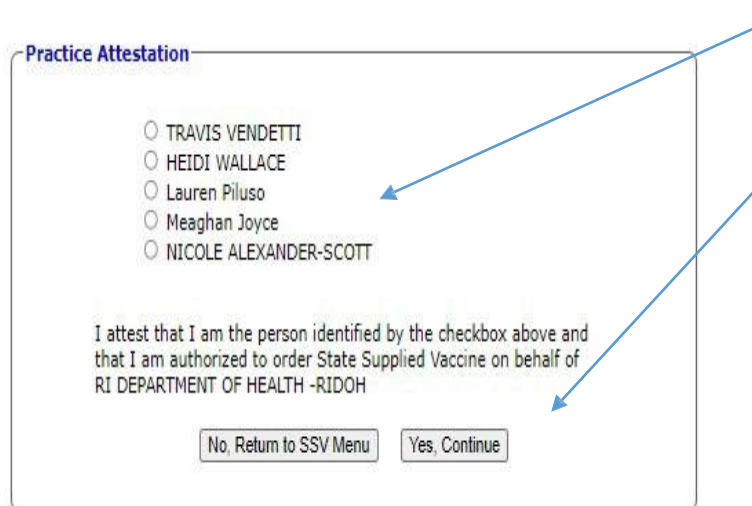

Once you click the **OSMOSSIS**  link you will be brought to the **Practice Attestation** page where you will be asked to attest to being one of the authorized agents of the practice available to place a vaccine order. Authorized agents include:

- **Lead Physician**
- Practice Contact
- Vaccine Contact

Select your name from the list and then click **Yes, Continue**. You will then be brought to the **Vaccine Order Menu** page.

*If your name does not appear on this screen, you have not been authorized to order vaccines on behalf of the practice. See your Practice or Vaccine Contact for approval.*

## Vaccine Ordering Menu (1/3)

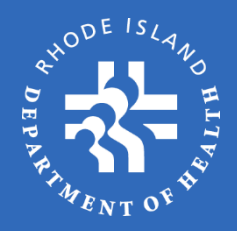

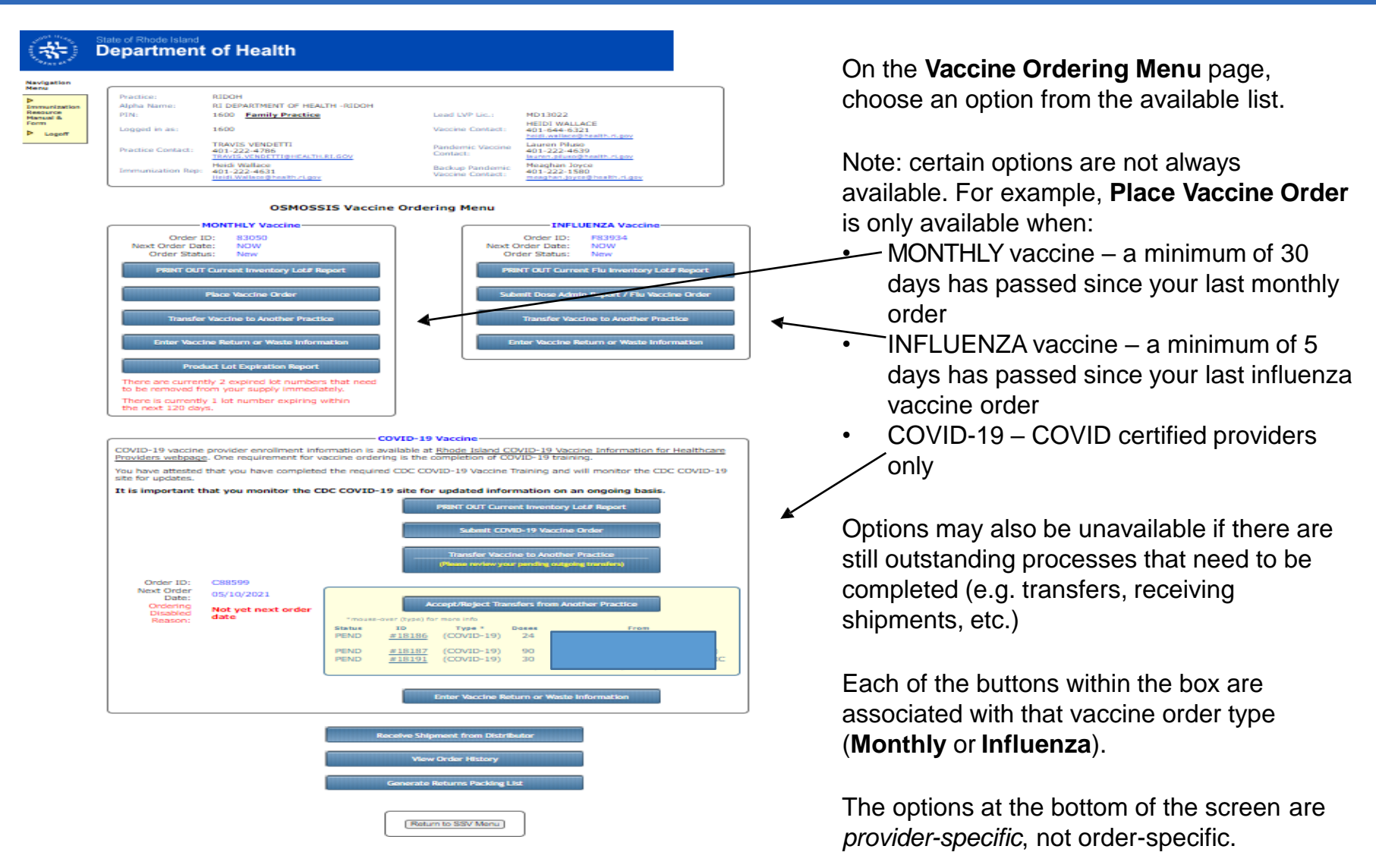

# Vaccine Ordering Menu (2/3)

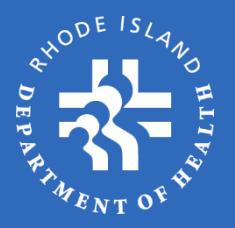

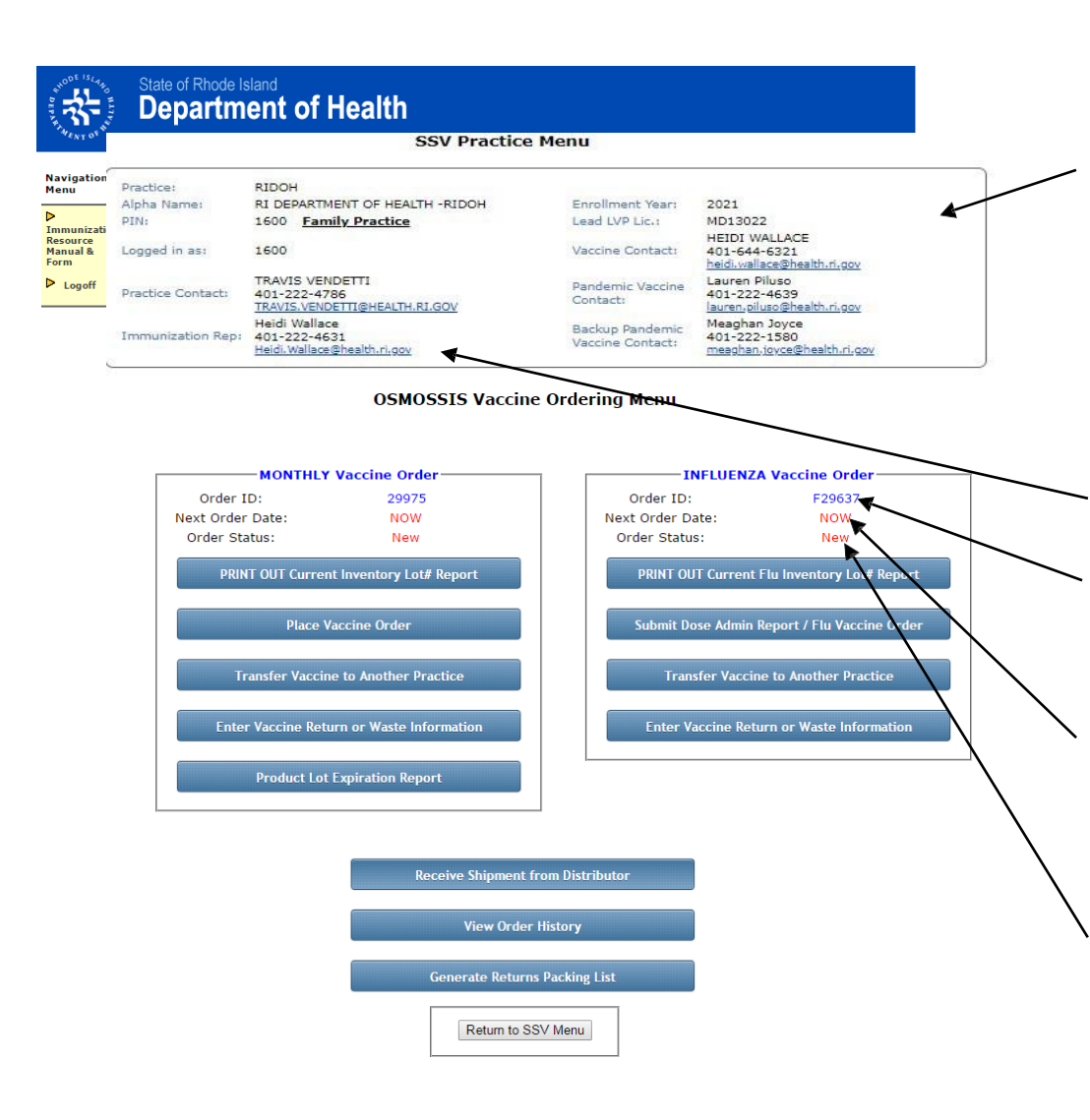

Information on this page includes:

Practice identifiers based on the information submitted during the annual enrollment period:

- Practice Name
- Alpha Name (created and used by DOH)
- Practice SSV PIN
- Practice Contact (name and phone)
- Vaccine Contact (name and phone)
- Lead Physician License #
- Assigned Immunization Representative

**Order ID:** each time you sign in to the Vaccine Ordering Menu a new Order ID is created

**Next Order Date**: shows the next available date for your practice to order vaccines. Once that date has passed, "**NOW**" will be displayed

**Order Status**: current order status can be: New, Incomplete, Submitted, Approved/Declined/Held, In Process, Shipped, or Received

## Vaccine Ordering Menu (3/3)

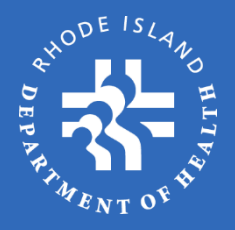

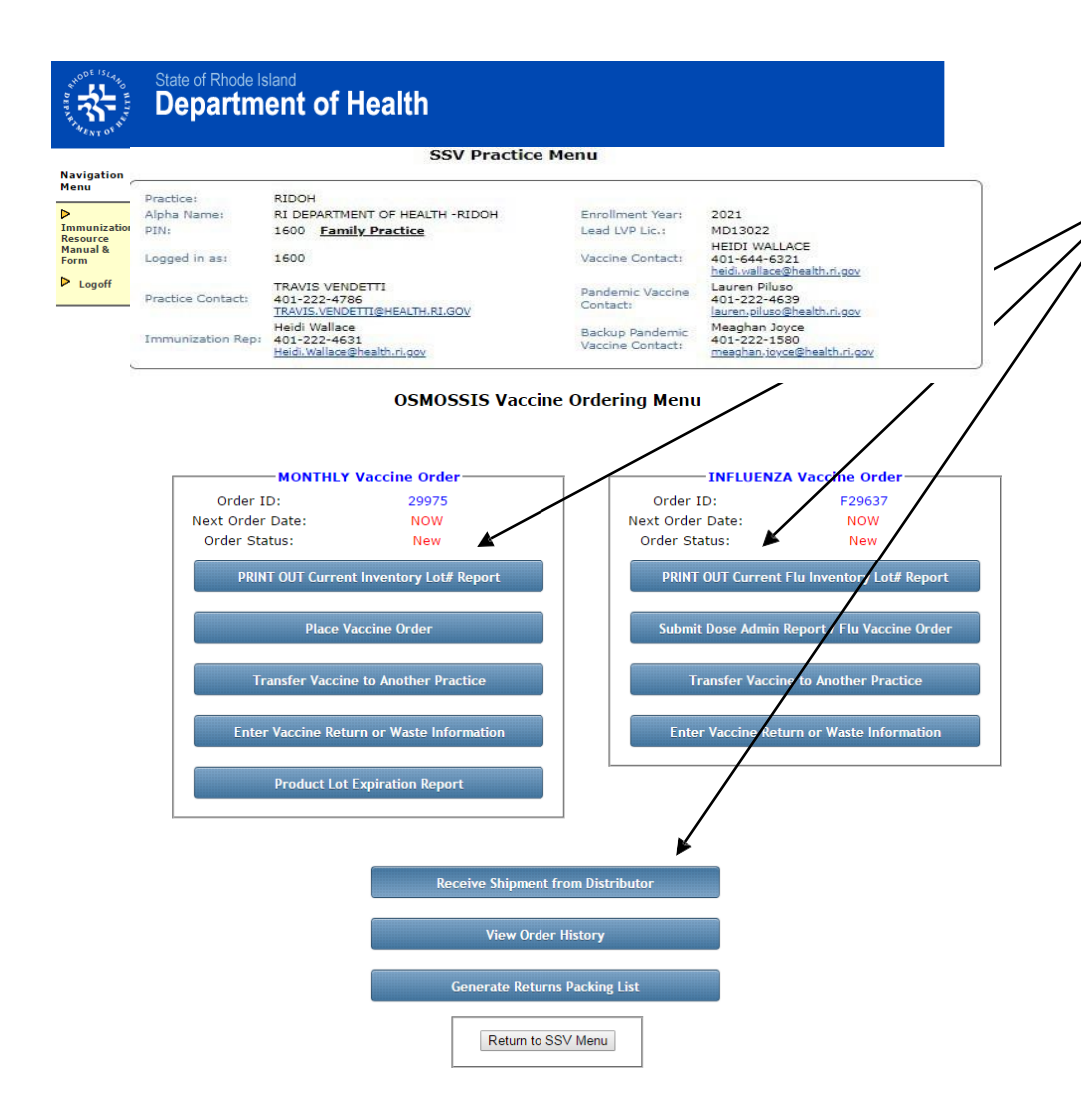

#### **Active vs. Inactive Buttons**

Choose an option from the available list of active links/buttons.

If you hover your mouse over an option and get a red circle with a line through it, it means that option is currently unavailable. Options that are available will be a darker shade and display a finger point cursor when hovered over.

As mentioned, restrictions may be based on processes that have not yet been completed, such as Transfers, Receiving a Shipment, eligible order date not yet reached, etc.

#### Inventory Lot# Report

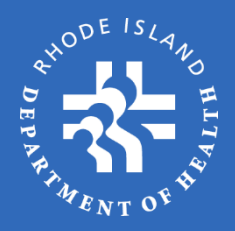

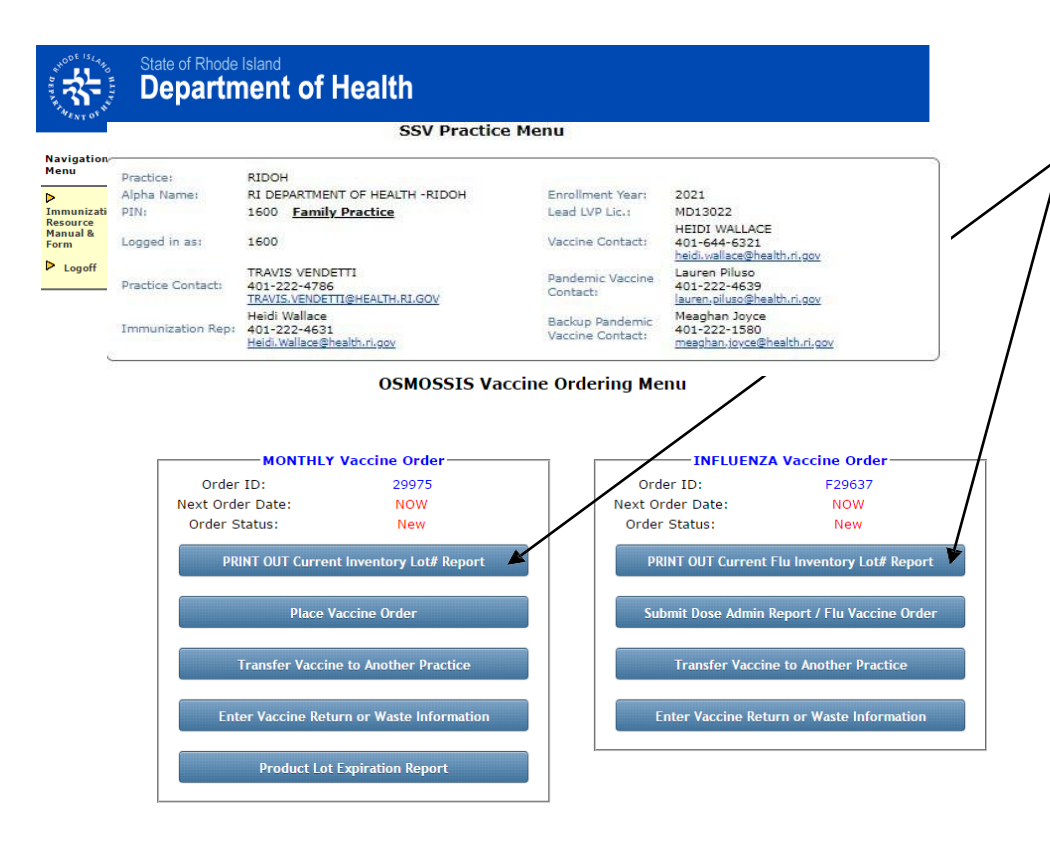

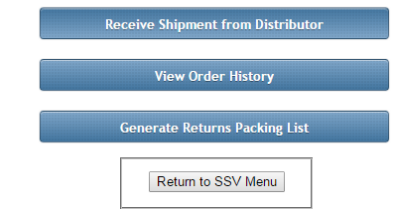

The first link on the Vaccine Ordering Menu page for both Monthly and Influenza orders is the **PRINT OUT Current Inventory Lot# Report**.

Click this link to get a printout of all the Lot #s that the system recognizes as part of your current vaccine inventory. Bring the form to your storage unit to record the vaccine quantities on hand for each Lot #. This information will be needed for the inventory section of your vaccine order.

The Lot # form is **print only**. You cannot enter data into the fields of this form on the computer.

### Lot# Printout (Sample)

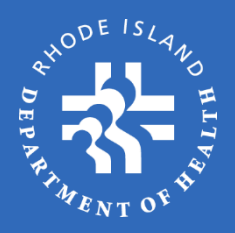

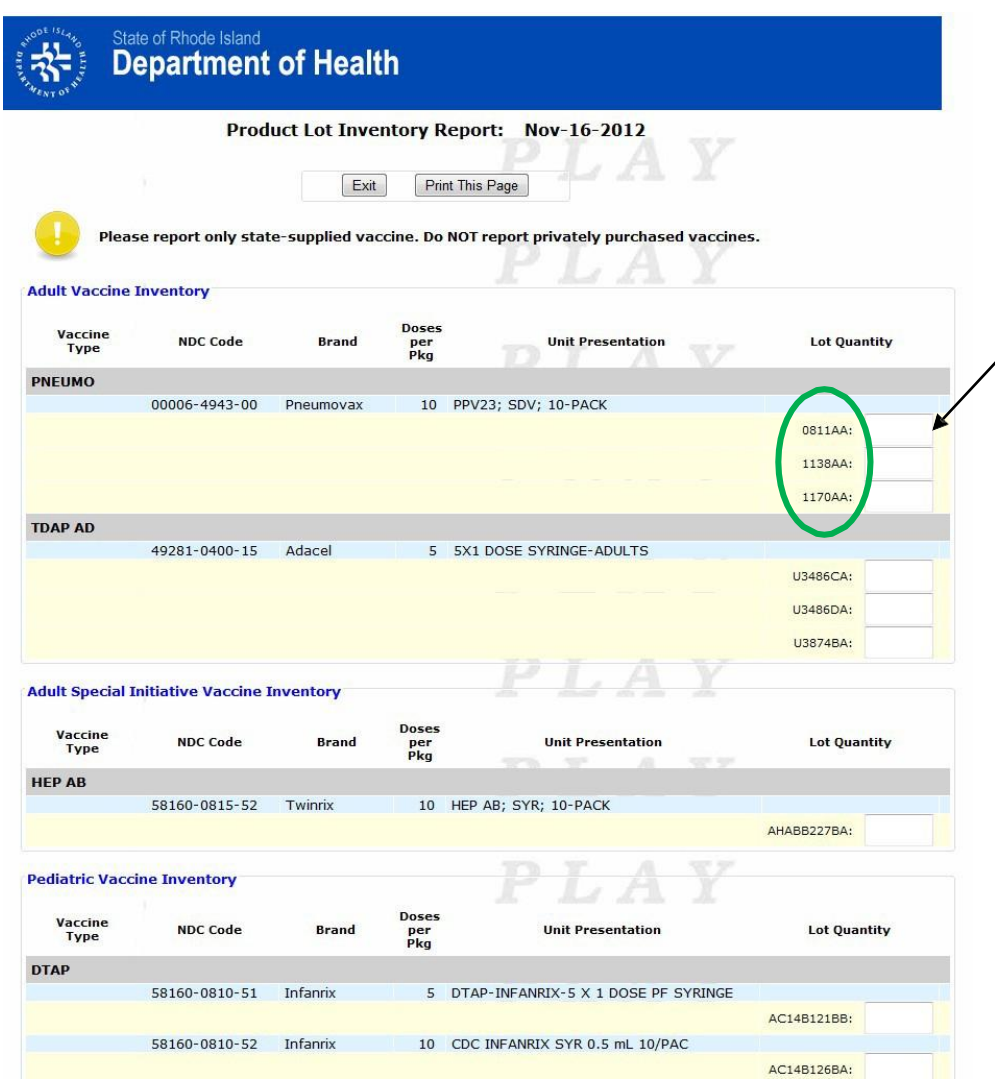

#### **Current Inventory Lot# Printout** (Sample)

This is a sample of what the Lot # printout will look like. Bring it to your storage unit and fill in the quantities for each Lot # listed on the report.

Vaccine information included on form:

- Vaccine type (grouped by the "short" name")
- National Drug Code (NDC)
- **Brand**
- Doses per package/carton
- Unit Presentation (short description)
- Lot number
- Lot quantity (on-hand inventory) field

If you do not have any inventory of a certain Lot #, the system will require you to enter a zero (0) in the field. Once you enter zero quantity of a Lot # it will no longer appear in your inventory (effective next order).

#### Activate Lot #

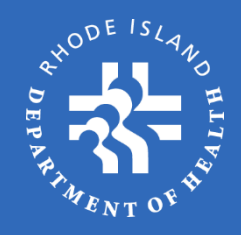

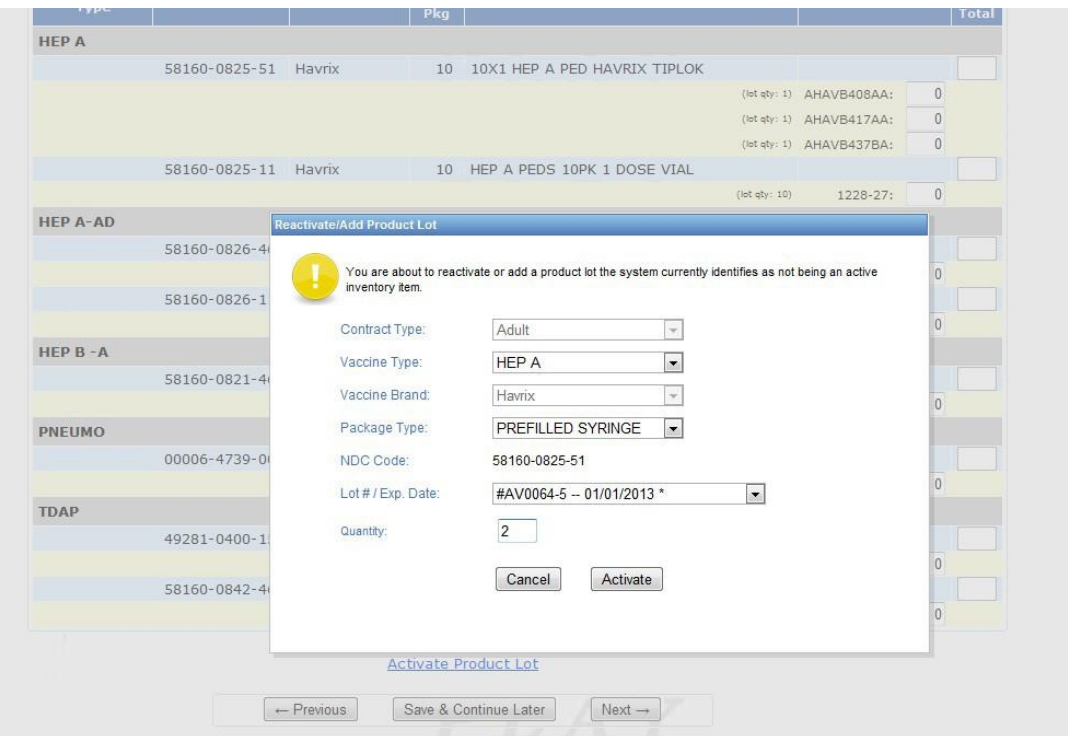

You may need to reactivate a Lot # in the event that you forget to report a vaccine or accidentally indicated zero inventory in your previous inventory reports.

#### By clicking **Activate Product Lot**

at the bottom of your Adult/Pediatric Inventory Report pages, an active window will open for you to enter the specific information about the product you wish to activate. Complete the information required for each dropdown category and click **Activate**. The product will immediately show up in your inventory report.

## Vaccine Ordering Wizard

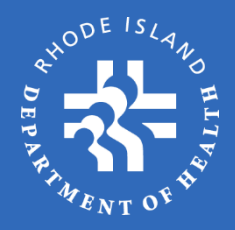

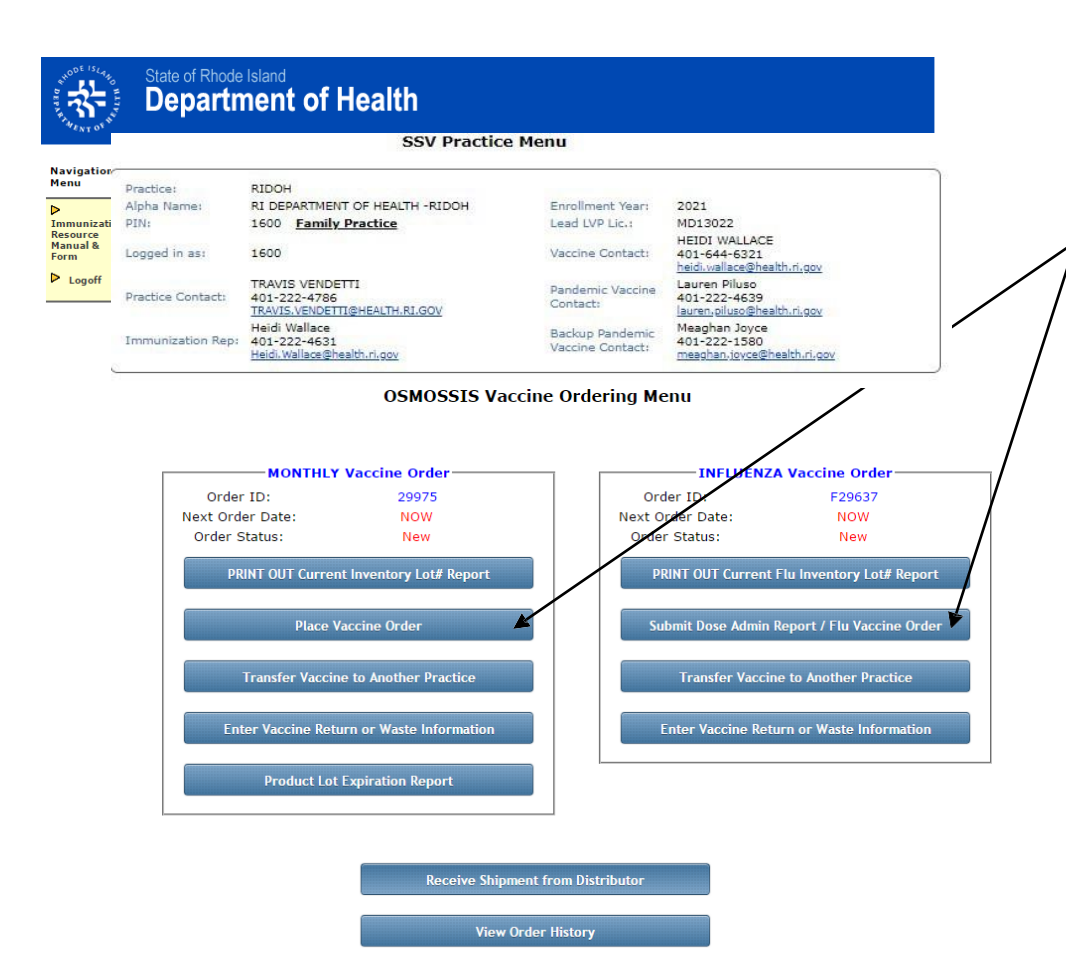

**Generate Returns Packing List** 

Return to SSV Menu

Once you have completed the **Current Inventory Lot# Report,** you are ready to start the vaccine ordering process.

**Place Vaccine Order – click this link** to start the Order Wizard process.

The first step in the process is entering any **Returns/Wasted** vaccines. If it is your first time in the system, select "No" for this option since your on-hand inventory has not yet been established in the system. In future reports you will be able to complete the Returns/Waste section of the wizard (Returns/Waste will be discussed later in this tutorial).

Note: the next few slides will address **Monthly Vaccine Orders** only. Influenza ordering will be covered later.

### Starting the Wizard

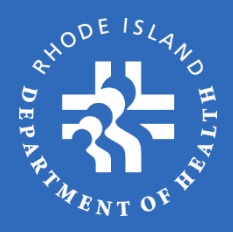

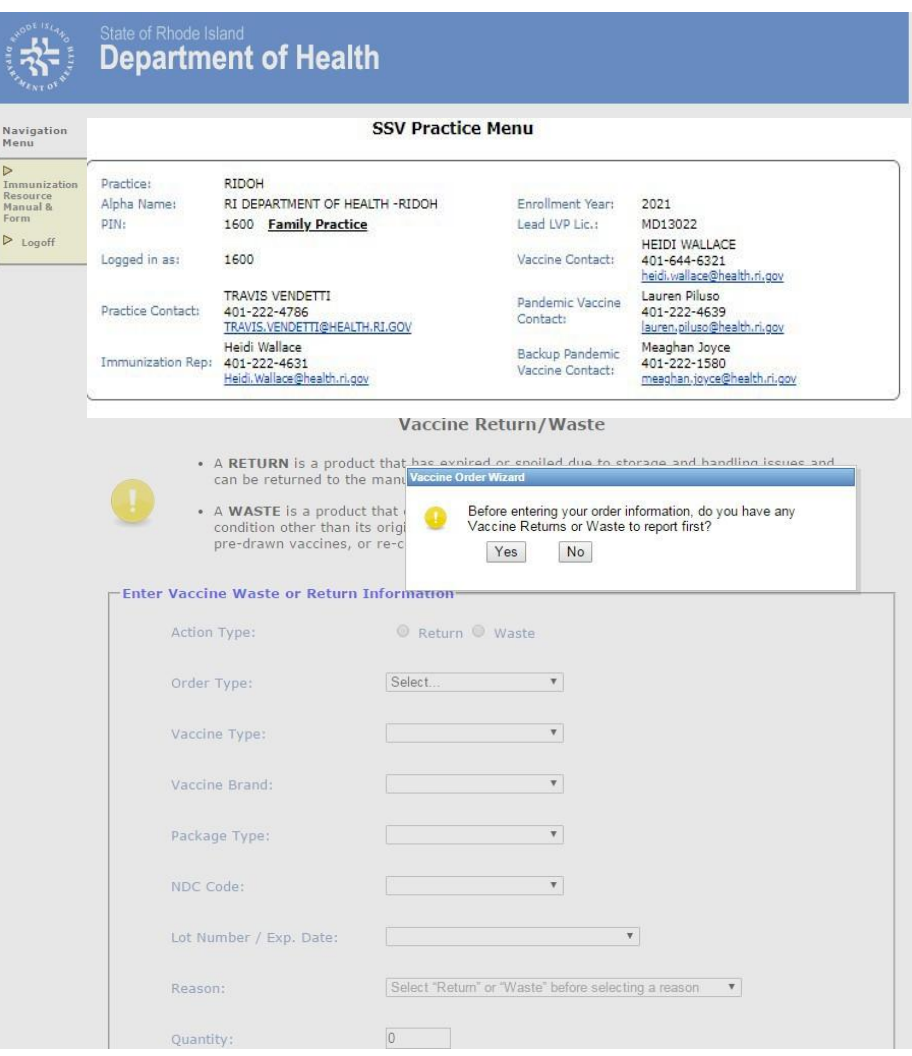

After selecting "No" to **Returns/Wasted** reportingyou will be directed to the appropriate vaccine reporting pages.

If your practice only offers adult vaccines you will be directed to the **Report Adult Vaccine Inventory** page.

If your practice only offers pediatric vaccines thesystem will bypass the adult portion of the ordering process.

If your practice offers both adult and pediatric vaccines, you will be required to complete both the **Adult** and **Pediatric** sections of the orderprocess.

These steps are decided based on your Practice Profile when you enrolled in the SSV program.

For this demonstration, we will proceed as a family practice offering both adult and pediatric vaccines.

*\*\*Note: Do not use the Back or Forward arrows of your internet browser. If you use these buttons you will be kicked out of the OSMOSSIS system and your data will not be saved.\*\**

### Inventory Reporting (1/2)

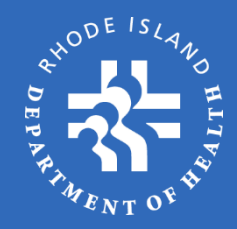

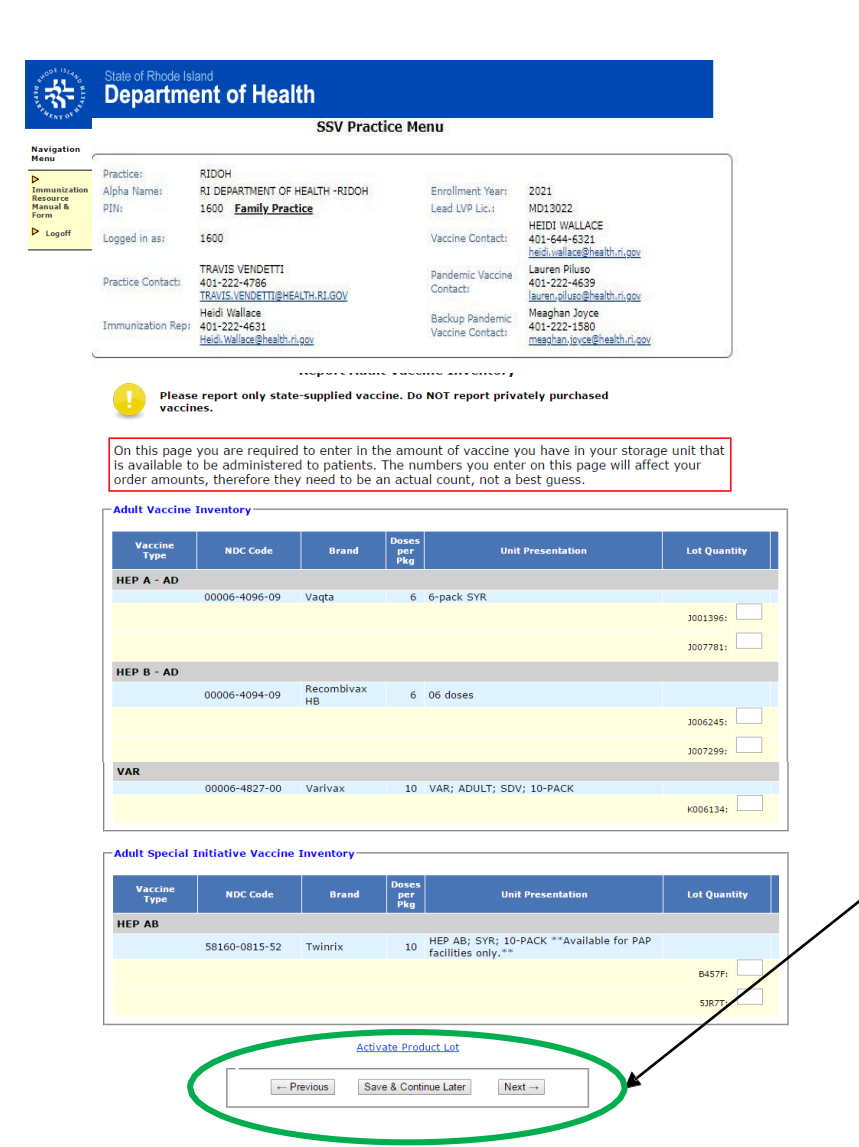

On the **Report Adult Vaccine Inventory**  page you will be required to enter the number of **DOSES** for each state-supplied vaccine NDC and Lot # that you currently have stored in your practice. If you no longer have any doses of a particular Lot #, you need to report a zero (0) quantity in the field, in order for that Lot # to be removed from your inventory for future reporting.

Use the information gathered from the **Lot # Print Out** form to complete the inventory sections.

Only report state-supplied vaccines on the inventory reports; **DO NOT** include privately purchased vaccines.

**Page Navigation** – use the **Previous** and **Next** buttons to navigate through each page of the order process. Use the **Save & Continue Later** button if you have to leave the system for any period of time.

### Inventory Reporting (2/2)

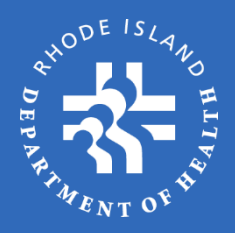

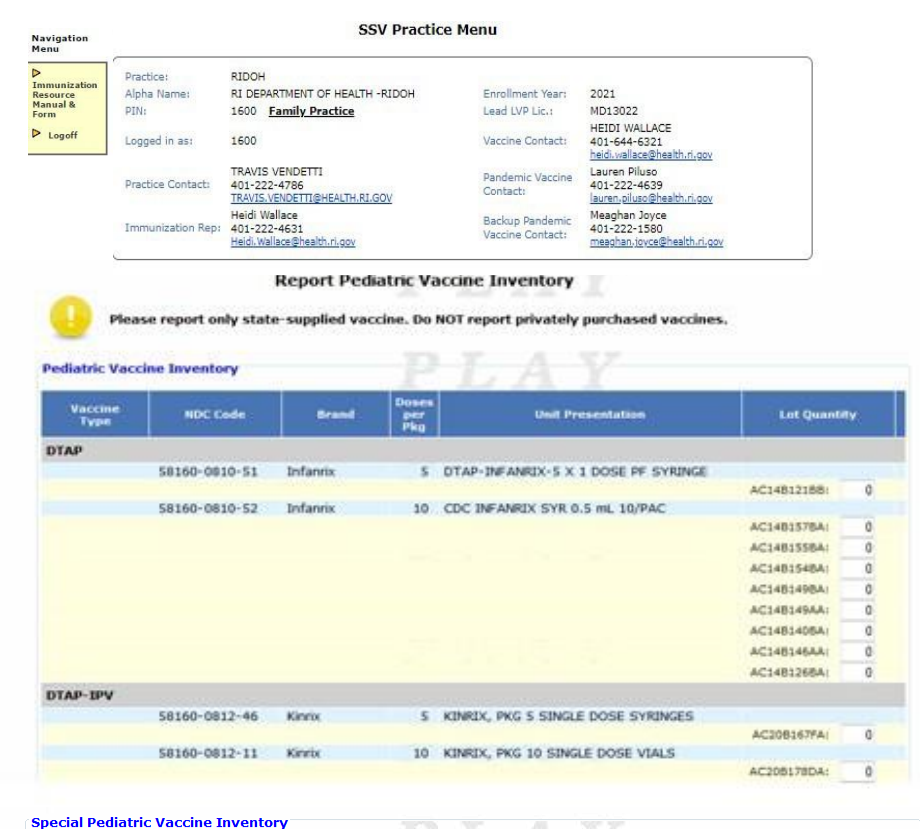

Doses Vaccine **NDC Code Brand** per<br>Pka **Unit Presentation Lot Quantity Type EIPV** 49281-0860-10 **TPOL** 10 IPV; MDV10; 1-PACK H13401:  $\Omega$ H13301:  $\Omega$ **Activate Product Lot**  $\leftarrow$  Previous Save & Continue Later  $Next \rightarrow$ 

#### On the **Report Pediatric Vaccine**

**Inventory** page, you will be required to enter the number of **DOSES** for each statesupplied vaccine NDC and Lot # that you currently have stored in your practice. If you no longer have any doses of a particular Lot # you need to report a zero (0) quantity in the field, in order for that Lot # to be removed from your inventory for future reporting.

Use the information gathered from the **Lot # Print Out** form to complete the inventory sections.

Once again, only report state-supplied vaccines on the inventory reports; **DO NOT**  include privately purchased vaccines.

### Vaccine Ordering – Adult

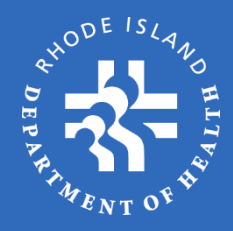

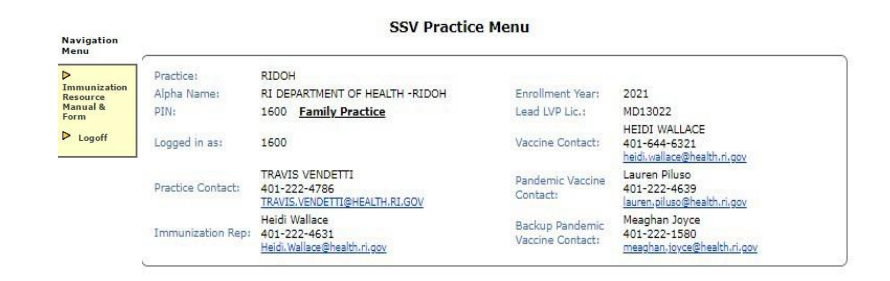

#### **Place Adult Vaccine Order**

Practices are allowed to order vaccine no more than once during any 30-day period. Please order enough vaccine so that you do not run out of supply before you receive delivery of your next order. It is recommended that when you order you should order enough vaccine for your practice to be able to operate for at least 30-days plus any anticipated delivery time of your next order. For example; if you plan on ordering vaccine every 30-days you should order enough vaccine to cover at least 60 days of operations, ordering every 60-days should order 90 days of inventory, and so on.

Indicate in the fields below the number of doses you will need until your next order can be placed and delivered, as described above.

**Adult Vaccine Order Entry** 

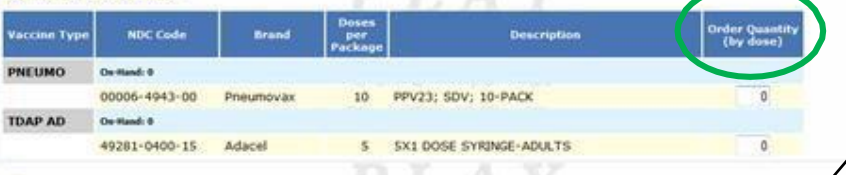

Only providers who currently participate in Adult Special Initiatives are eligible to order the following vaccines at this time. If you are not currently enrolled in the Hepatitis, HCW, or HPV inititatives please do not order any of the vaccines listed below.

**Adult Special Initiative Vaccine Order Entry** 

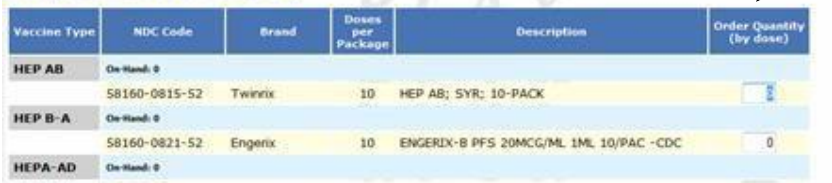

On the **Place Adult Vaccine Order** page, enter the amount of each vaccine that you wish to order. Please note that vaccines are to be ordered by **Dose Quantity,** and must be multiples of the "Doses Per Package". For example, if the dose per package is 5 - order in multiples of 5, if dose per package is 10 - order in multiples of 10, etc.

Orders should include the number of doses you will need in order to maintain *at least a 30-day supply of vaccine beyond your next order date.* For example, if you order every 30 days, order enough vaccine for 60 days; if you order every 60 days, order enough vaccine for 90 days, etc.

**Adult Special Initiative** vaccines are only to be  $\angle$  ordered by practices that have received permission by RIDOH for special initiative projects.

All **Order Quantity** fields must include a value. If you are not ordering a specific vaccine, please indicate so by entering a zero (0) in the order field.

## Vaccine Ordering – Pediatric  $(1/2)$

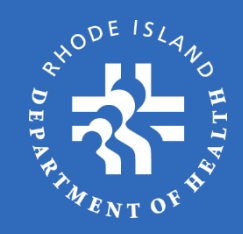

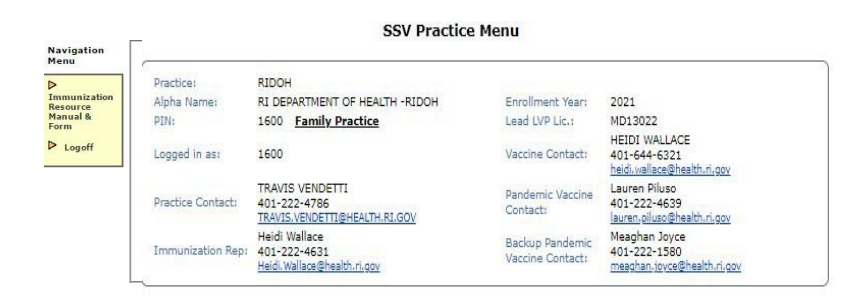

#### **Place Pediatric Vaccine Order**

Practices are allowed to order vaccine no more than once during any 30-day period. Please order enough vaccine so that you do not run out of supply before you receive delivery of your next order. It is recommended that when you order you should order enough vaccine for your practice to be able to operate for at least 30-days plus any anticipated delivery time of your next order. For example; if you plan on ordering vaccine every 30-days you<br>should order enough vaccine to cover at least 60 days of operations, ordering every 60-days should order 90 days of inventory, and so on.

#### Indicate in the fields below the number of doses you will need until your next order can be placed and delivered, as described above.

#### Mouse-over message icon M when displayed below for more information

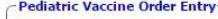

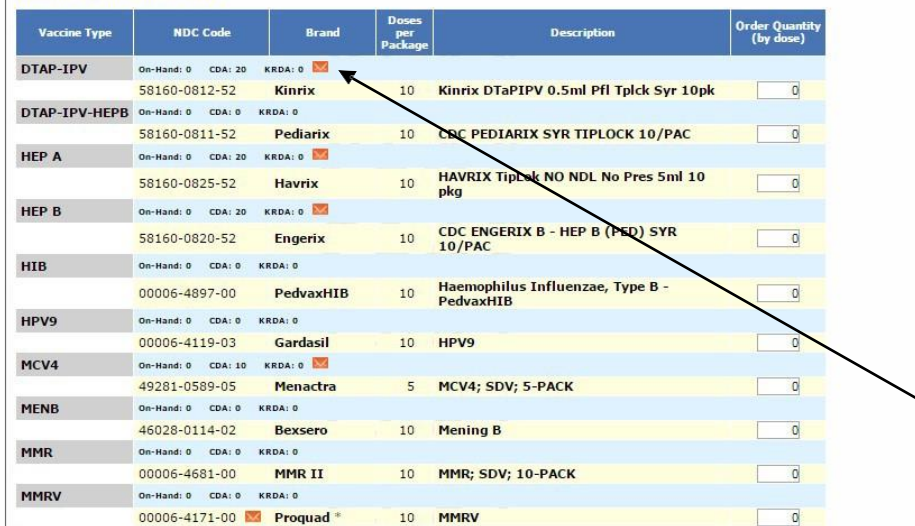

The instructions for placing pediatricvaccine orders are the same as for adult orders:

On the **Place Pediatric Vaccine Order** page, enter the amount of each vaccine that you wish to order. Please note that vaccines are to be ordered by **Dose Quantity,** and must be multiples of the "Doses Per Package". For example, if the dose per package is 5 - order in multiples of 5, if dose per package is 10 order in multiples of 10,etc.

Orders should include the number of doses you will need in order to maintain *at least a 30-day supply of vaccine beyond your next order date.* For example, if you order every 30 days, order enough vaccine for 60 days; if you order every 60 days, order enough vaccine for 90 days, etc.

**\*\*NEW:** KRDA represents the KIDSNET Reported Doses Administered amountofeach vaccine reported since the last order date. This number should be compared to the Calculated Doses Administered (CDA). The envelope icon will appear if the 10%allowed variance is exceeded.**\*\***

## Vaccine Ordering – Pediatric  $(2/2)$

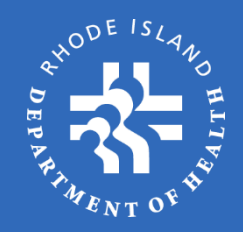

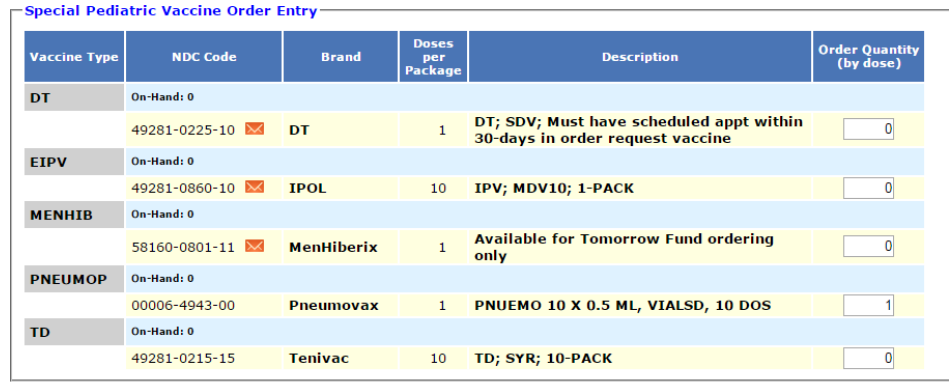

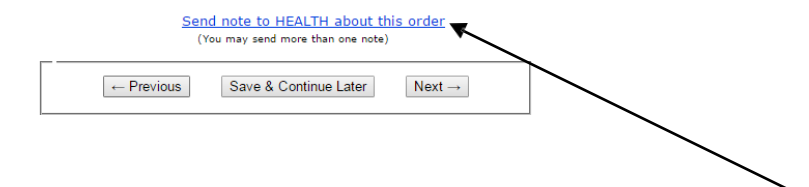

**Special Pediatric** vaccines are vaccines that should be ordered only if regular vaccines cannot fill a need due to patientspecific medical reasons. These vaccines may require special circumstances for order approval and may delay the order approval process.

If you have any special requests or instructions regarding your order, please **DO NOT** send a separate email concerning your order. It may not be reviewed before your order is processed. Instead, please include a note by selecting the "**Send note to RIDOH about this order**" link. This note will be displayed on the order for RIDOH to review before approving the order.

All **Order Quantity** fields must include a value. If you are not ordering a specific vaccine, please indicate so by entering a zero (0) in the order field.

#### Temperature Reporting

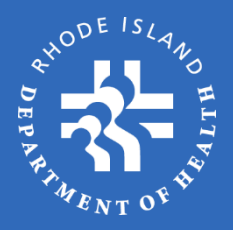

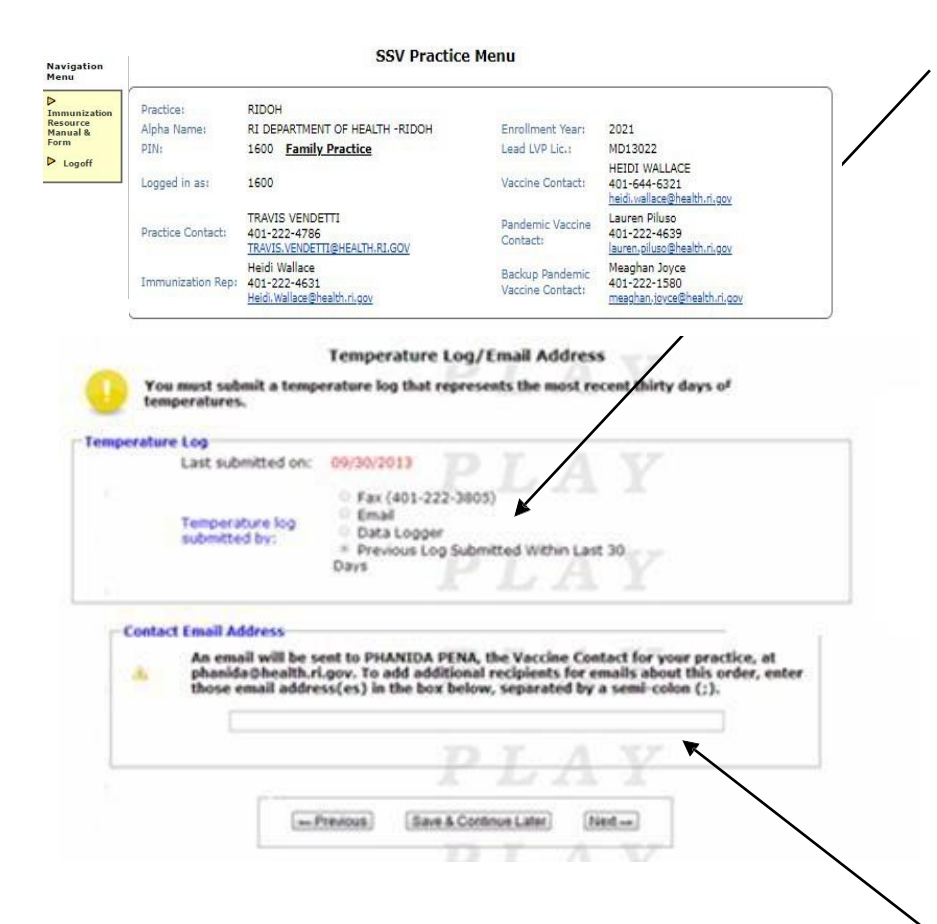

Storage unit temperatures can be reported in four ways:

**1.Fax** - fax your temp log to 401-222-1442, as you do currently

**2.Email** - email a copy of your temp log to your Immunization Representative

**3.Cloud** - if you have a Cloud-Based Logger supplied by RIDOH, the temperatures will be retrieved automatically through the cloudaccount

**4.Previous Log** - if RIDOH has a recent temperature report on file for your practice, the **Previous Log Submitted Within Last 30-Days** option will alreadybe selected

Whichever method you choose, temperature information is **required** for an order to be approved. Failure to submit temperature information within 5 days of order submission will incur an **Order Declined**  decision.

An email will be sent to the Vaccine Contact on record when it is submitted, approved, and shipped. If youwish to receive notifications at additional email addresses, enter them on thispage.

### Delivery Information

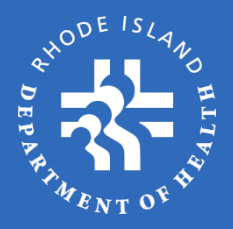

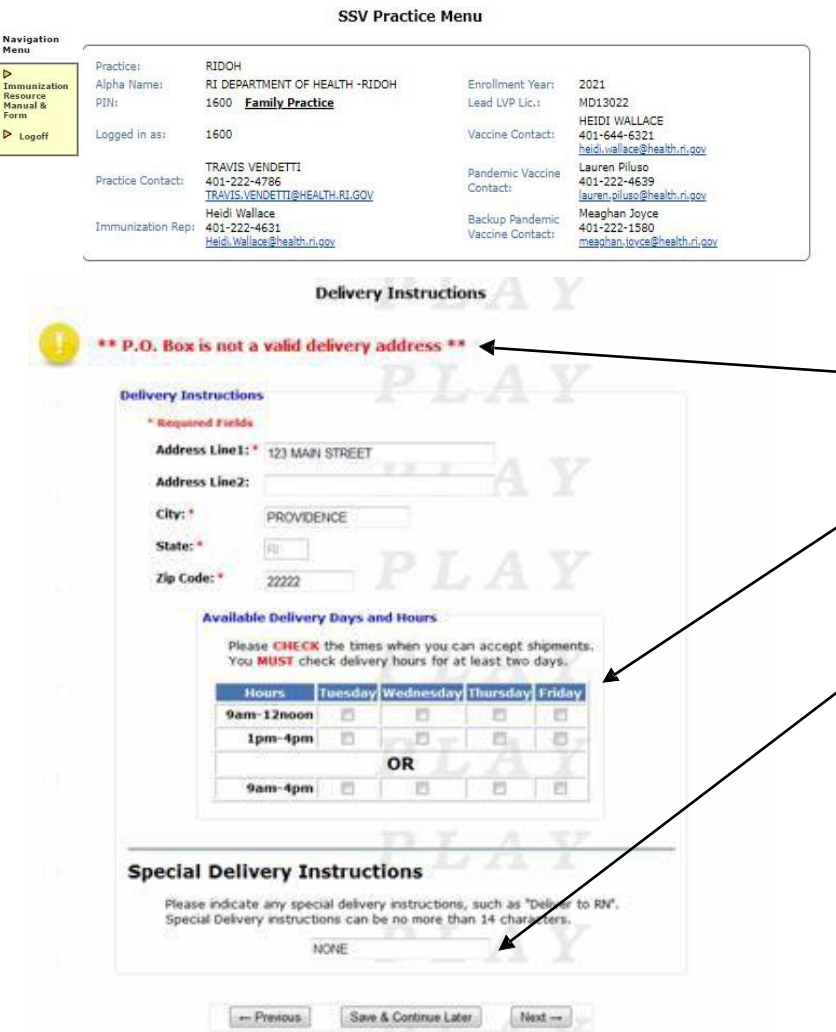

A practice is required to report the delivery address and office hours that are available for vaccine delivery each time an order is placed. Please plan accordingly for vacations or holidays. Practices are responsible to have staff in the practice on the days identified on the **Delivery Instructions** page.

*Please note that a PO BOX address is not an acceptable delivery address.*

You must select at least **two** delivery times for the week. This information must be updated with every order.

**Special Delivery Instructions** should only be used if you need to identify a specific area of the practice for delivery, e.g. back door, front desk, etc. These instructions must not exceed 14 characters (including spaces).

### Order Summary

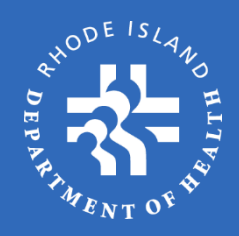

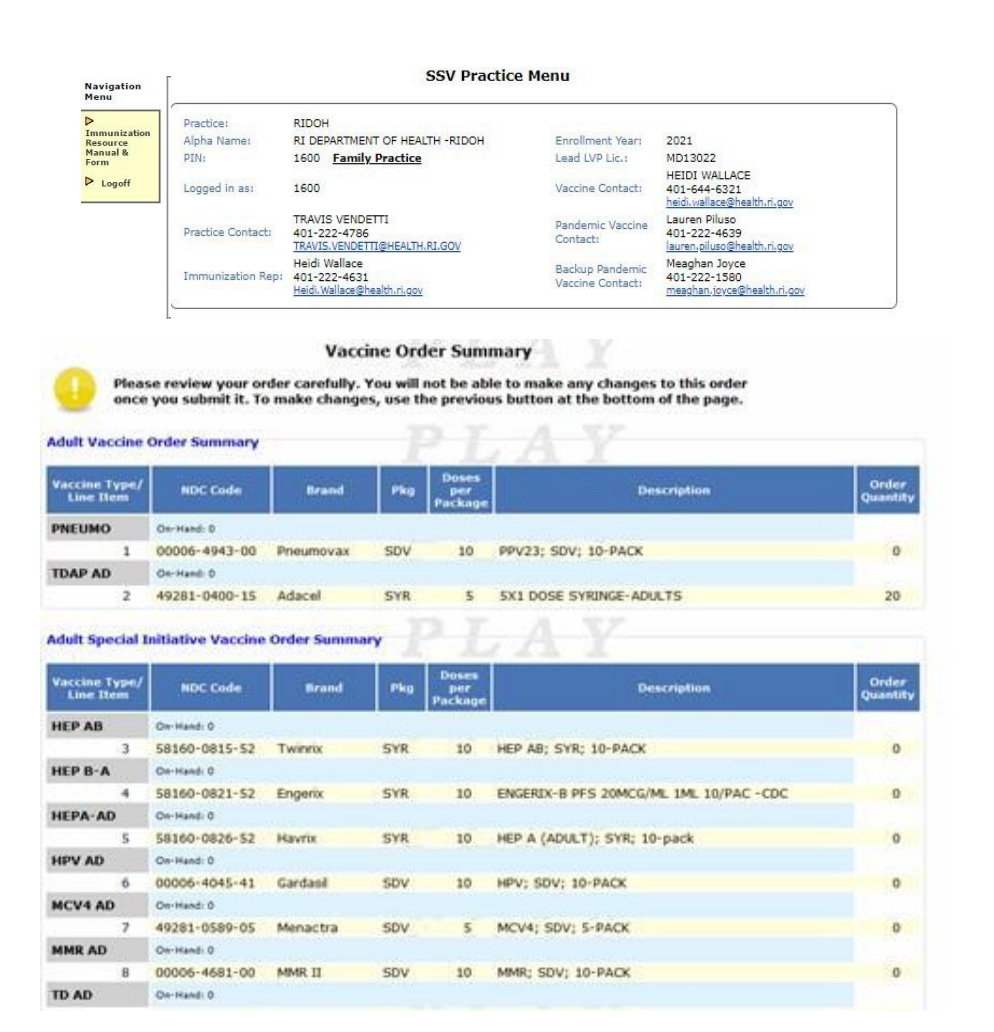

#### The **Vaccine Order Summary**

page allows you to review your order before you submit it.

Should you need to make any changes, click on the **Previous** or **Next** buttons to navigate to the page on which you need to make changes.

*\*\*As a reminder, do not use the Back or Forward arrows of your internet browser. If you use these buttons you will be kicked out of the OSMOSSIS system and your data will not be saved.\*\**

#### Order Summary / Submit Order

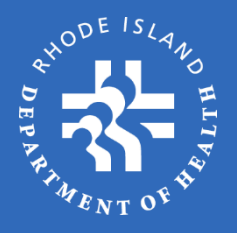

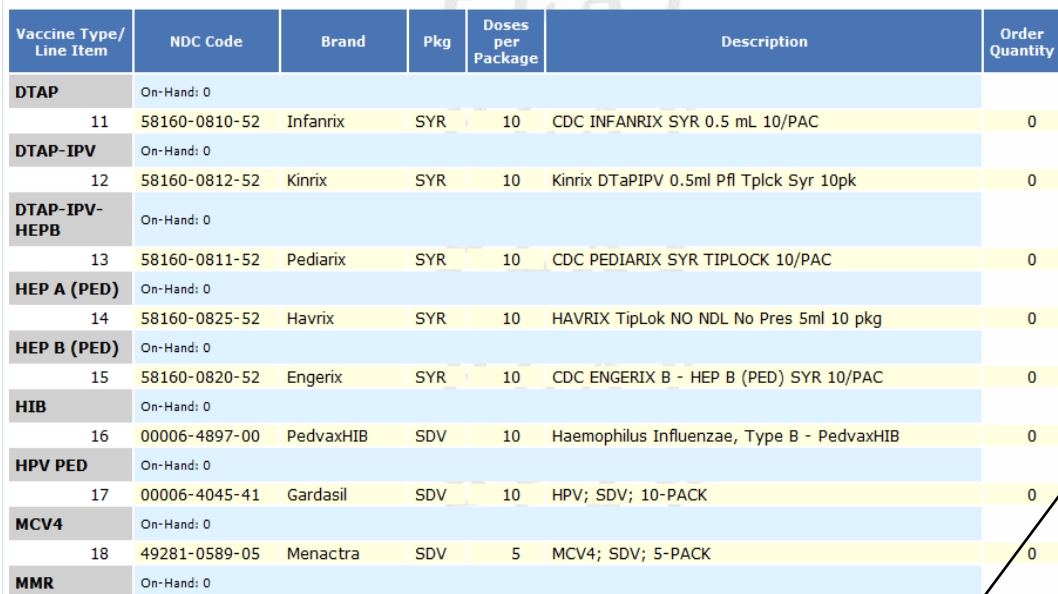

#### Order Summary (continued)

Once you have reviewed your order, click the **Submit Order** button to send your order to RIDOH for processing.

**Special Pediatric Vaccine Order Summary** 

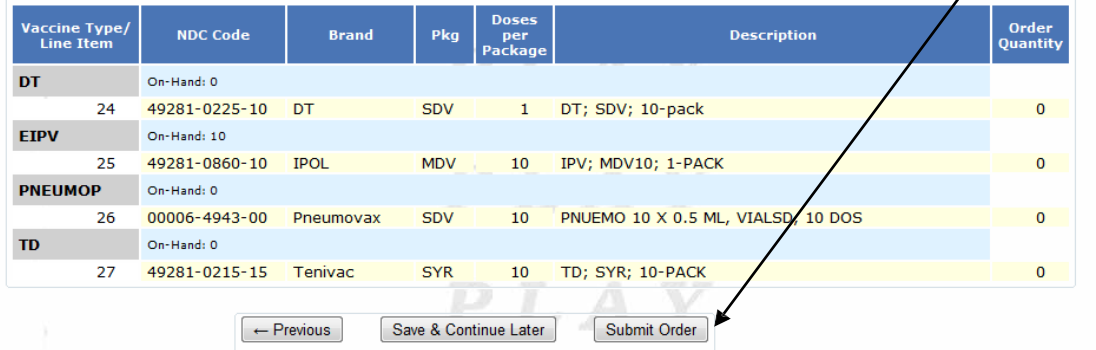

#### Submission Confirmation

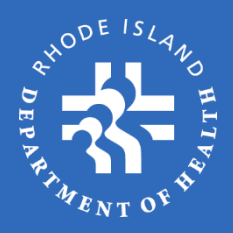

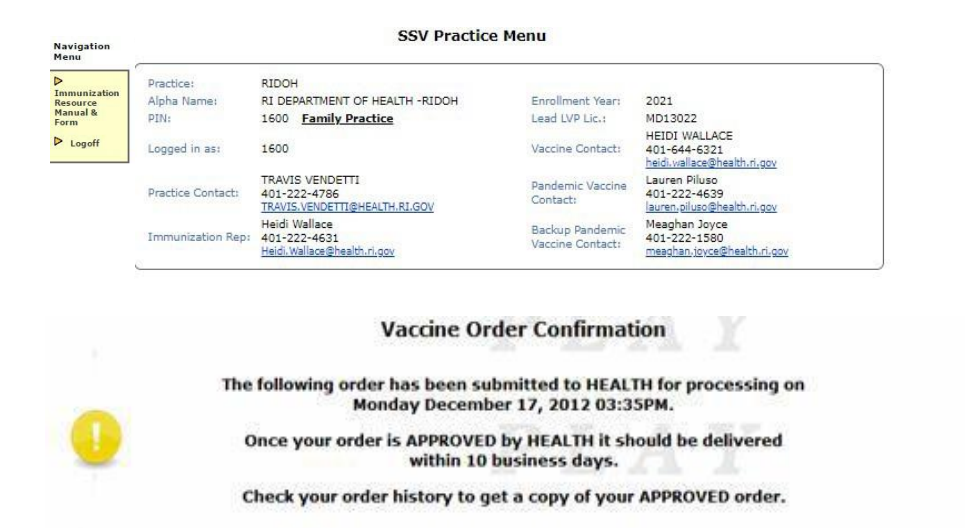

#### **Vaccine Delivery**

Exit Order Wizard

- **Monthly Vaccine** order up to 10 business days from the date **approved**
- **Influenza Vaccine** order up to 5 business days from the date **approved**

.

Upon submission of your order you will see the **Vaccine Order Confirmation** page. This page verifies that your order has been submitted to RIDOH for approval.

RIDOH will review the submitted order and may make modifications if necessary. You will receive an email once your order has been approved, at which time you will be able to see the approved order on your **Order History** screen.

If all required documentation has been received, barring extenuating circumstances RIDOH should make a decision on your order within 2 business days.

#### ORDER CONFIRMATION

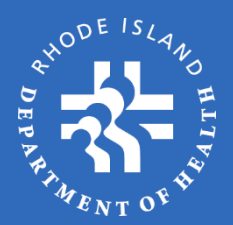

Upon submission of your order you will see the **Vaccine Order Confirmation** page. This page verifies that your order has been submitted to RIDOH for approval.

RIDOH will review the submitted order and may make modifications if necessary. You will receive an email once your order has been approved, at which time you will be able to see the approved order on your **Order History** screen.

You may also receive an email that your order has been placed on HOLD or has been DECLINED. The reasons for the HOLD or DECLINE will be listed in the note section of the email.

Reasons for HOLD:

- Temperature excursion
- Past 30 days of temperatures not recorded or submitted
- Twice daily audit checks are not being completed
- Practice is not entering initials into the *Table View* section within EasyLog Cloud during hours of business operation

Reasons for DECLINED:

If any of the above HOLD issues are not rectified within 5 business days, vaccine inventory has changed, and all orders must be declined and reordered.

It is the responsibility of the provider to reach out to their Immunization Team Representative (ITR) to follow-up on and resolve the reason for an On Hold or Declined order in a timely manner.

If all required documentation has been received, barring extenuating circumstances RIDOH should make a decision on your order within 2 business days.

#### ORDERS ON HOLD

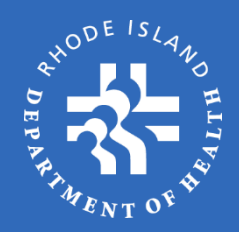

Practices that have multiple temperature excursions **or** consistently do not complete the required temperature monitoring steps (twice daily audit checks, initialing the *Table View*  of the Cloud once a day during business hours), may have future vaccines orders placed on **HOLD** by the Immunization Team.

If these issues persist for a practice, vaccine orders will remain on **HOLD** until the practice's designated Immunization Team Representative (ITR) can intervene with additional training and potential site visits to ensure that these matters are addressed by the practice.

If these issues persist after ITR intervention, the ITR will escalate the issue within RIDOH for further review of practice enrollment and negligence of SSV Terms and Conditions.

### Receiving Refrigerator Shipments (1/4)

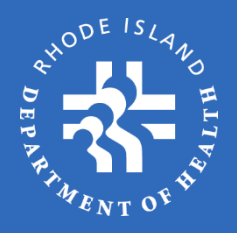

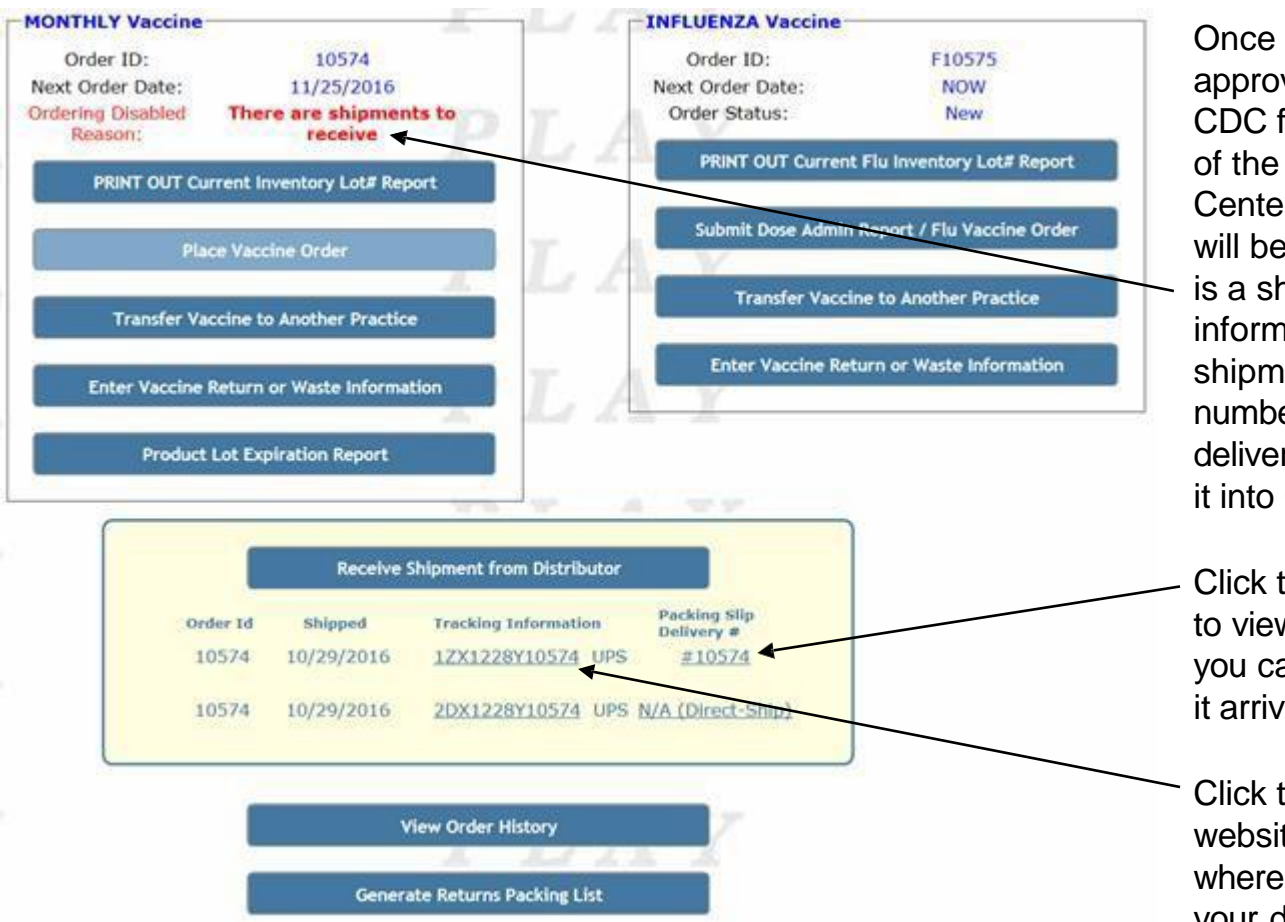

Once an order has been approved, it will be transmitted to CDC for shipment. Upon release of the product from the Distribution Center your **Vaccine Order Menu**  will be updated to show that there is a shipment to receive. The information will include both the shipment date and a tracking number. Once the product is delivered, you will need to "receive it into OSMOSSIS".

Click the **Packing Slip Delivery #**  to view shipment details, where you can receive the product when it arrives.

Click the **Tracking #** to access the website of the shipping company where you can view the status of your delivery.

### Receiving Refrigerator Shipments (2/4)

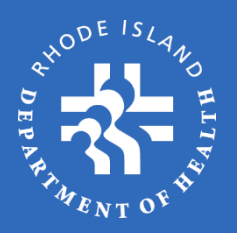

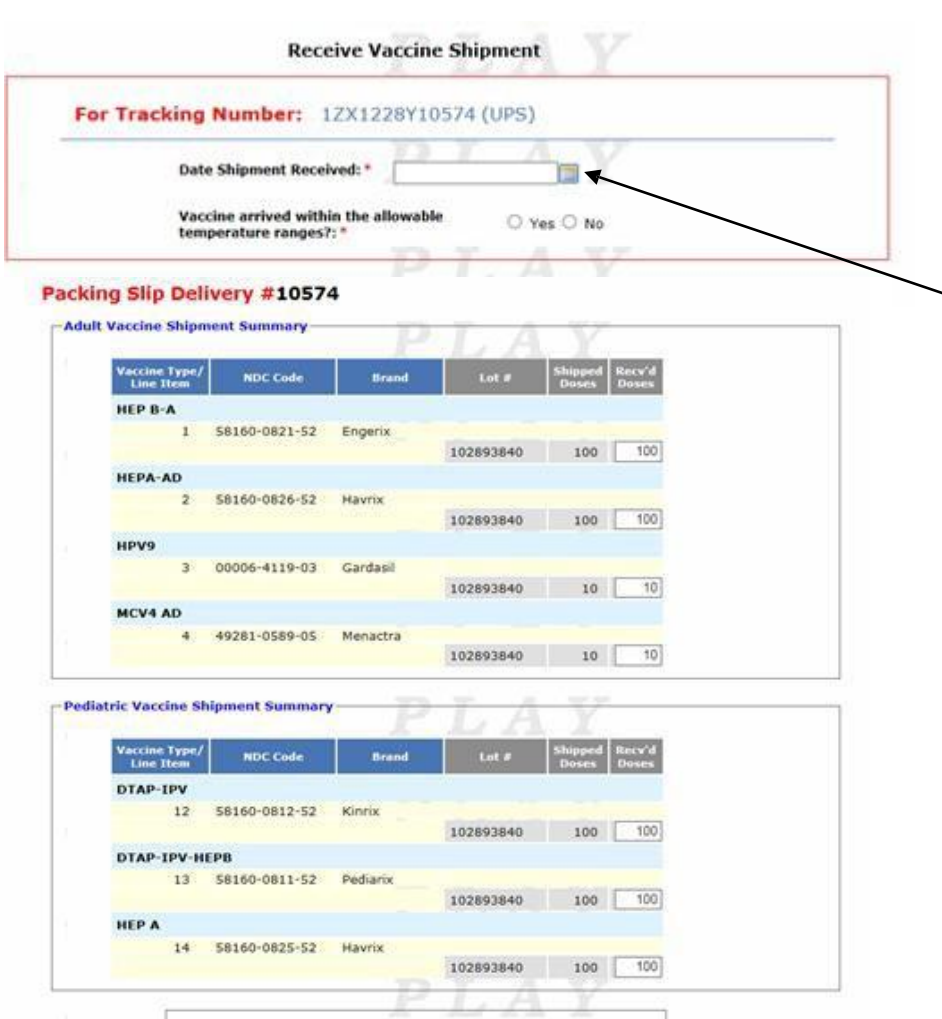

Receive Shipment

Cancel

Save & Continue Later

In this example, the page to the left will open when you click **Packing Slip Delivery #10574** to receive products shipped by McKesson Specialties.

 $\sim$  Fill in the date the shipment was received at your facility and verify that the vaccine arrived within the acceptable temperature ranges by looking at the temperature strips included in the package.

Once shipment arrives, immediately receive the product into inventory. Contact RIDOH immediately at 401-222-4639 if the product in the container does not match that on the packing slip, or if the shipping temperature is out of acceptable range.

Shipping errors must be reported to RIDOH within **4 hours of delivery** to receive credit for reporting shipping errors.

### Receiving Refrigerator Shipments (3/4)

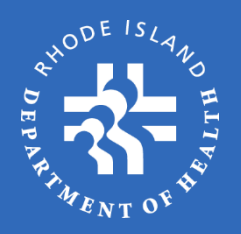

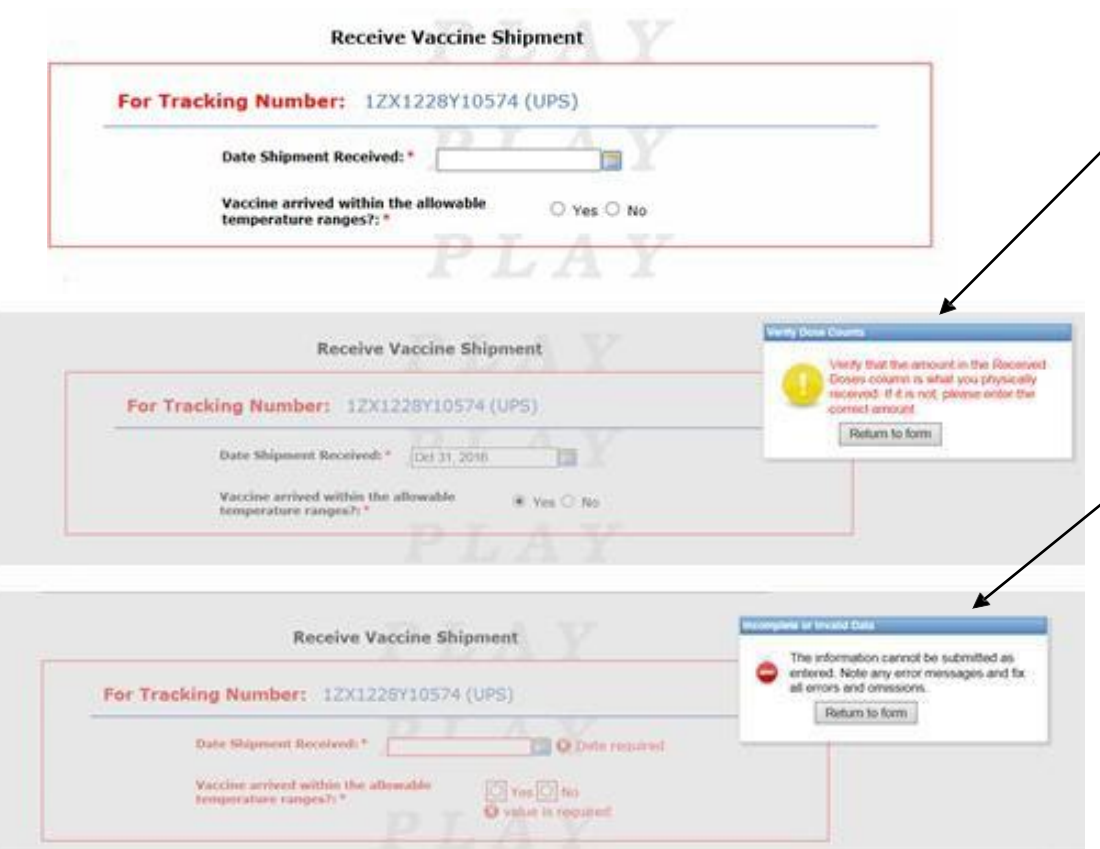

Once you enter the shipment delivery information, a box will appear instructing you to receive the products of the delivery; click **Return to form**.

If you try to complete receipt of shipment without entering **Date Shipment Received** and answering the temperature range question, you will see an error box pop up requiring that you complete the data. Click **Return to form**.

### Receiving Refrigerator Shipments (4/4)

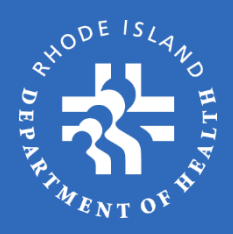

#### Packing Slip Delivery #10574

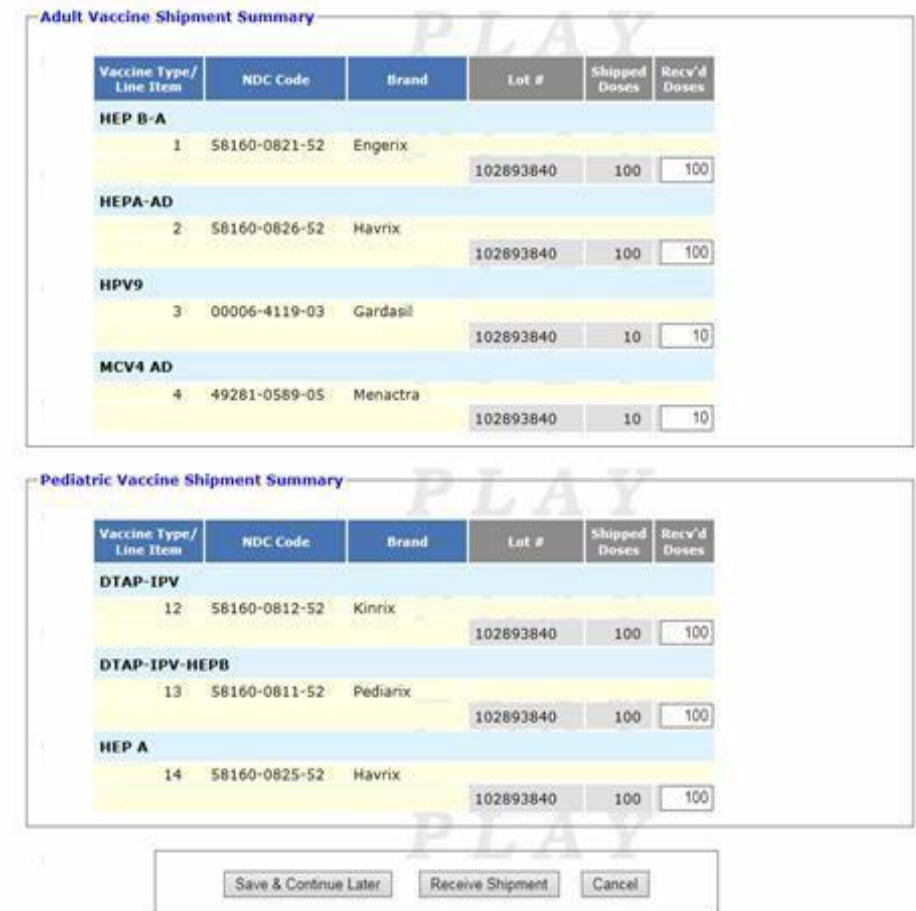

Verify that the products you received match the products and quantities listed on the **Receive Shipments** page.

The next step is to confirm the quantity of vaccine that was delivered by product **Type**, **NDC Code,**  and **Lot #.** The **Recv'd Doses** field will already be populated by the shipping file RIDOH receivedfrom McKesson. Verify that this number matches the quantity in the shipping container for each vaccine type. If product shipped does not match, change the quantity of **Recv'd Doses**accordingly.

You must report any quantity discrepancy to RIDOH **within 4 hours of delivery**. Do not discard the packing slip; RIDOH will need it to verify the delivery discrepancy.

Once you have made any necessary changes – or to receive the shipment as indicated – click **Receive Shipment.**

Note: OSMOSSIS will not allow you toplace another vaccine order until all outstanding deliveries are "received into thesystem".

## Receiving Frozen Shipments

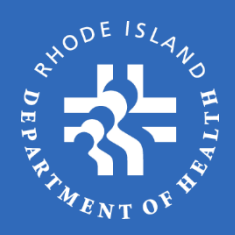

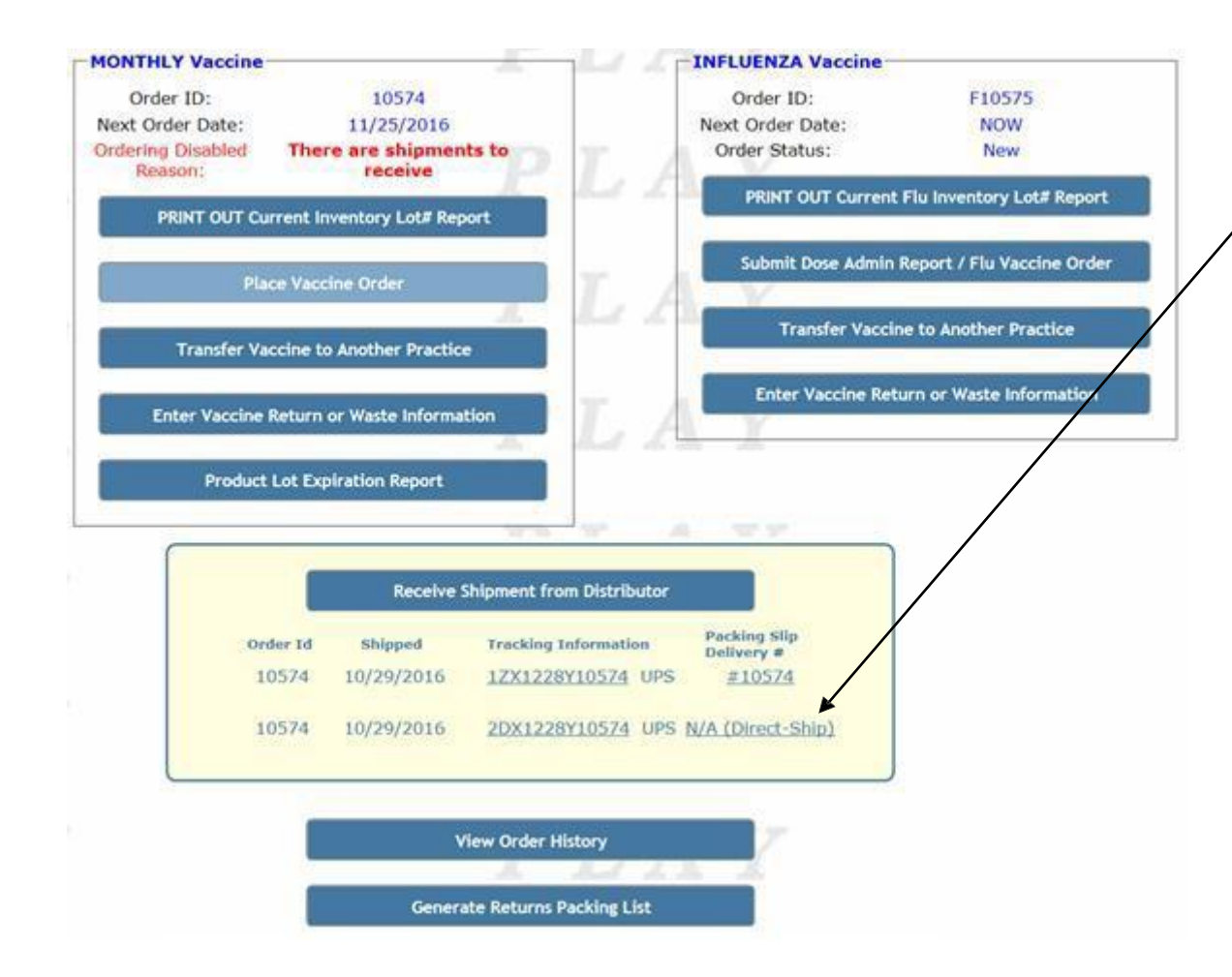

To receive frozen vaccine deliveries directly from Merck Pharmaceuticals, click **N/A (Direct-Ship)** in the **Receive Shipment from Distributor**  section.

The receiving process is the same for frozen vaccines as for non-frozen, as indicated on the previous pages.

Be sure to enter **all** quantities in direct-ship boxes on this page. OSMOSSIS knows how many boxes are included in the shipment but does not know how many doses are in each box.

## Receiving Damaged Shipments

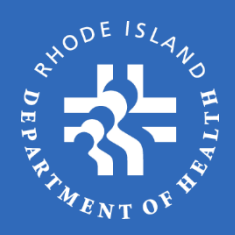

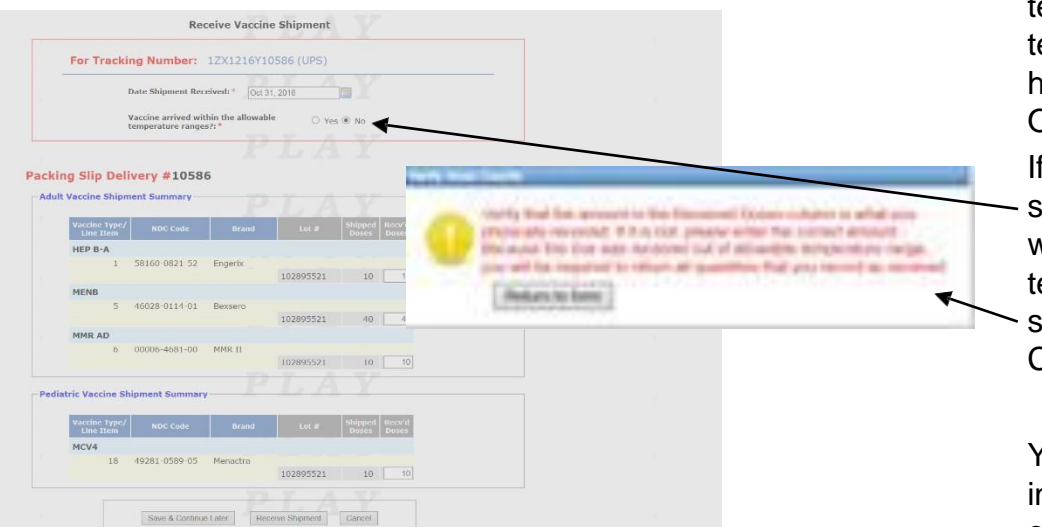

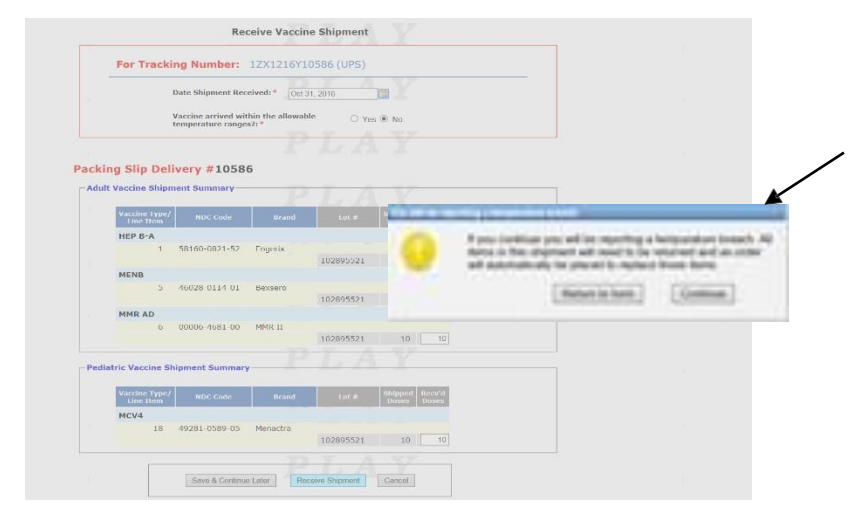

If a product is received out of acceptable temperature ranges (as indicated by the enclosed temperature strip) please contact RIDOH within 4 hours of delivery, **before** receiving the deliveryinto OSMOSSIS.

If it is decided that the product is no longerviable, select **No** in answering the question regarding whether the "Vaccine arrived within the allowable temperature ranges". After selecting **No**, you will see the **Verify Dose Count** messageappear. Click **Return to form**.

You will still need to verify that all products indicated on the packing slip, in the package, and on the shipping summary file uploaded to OSMOSSIS match.

Once all product quantities are verified or adjusted, select **Receive Shipment** and another pop-up message will appear confirming that you want to continue with the return of vaccine that was shipped inappropriately.

All products in the order must be "received"before an automatic replacement order will becreated. Automatic return will not be created untilthe replacement order is approved byRIDOH.

## Receiving Multiple Packages

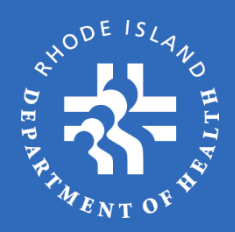

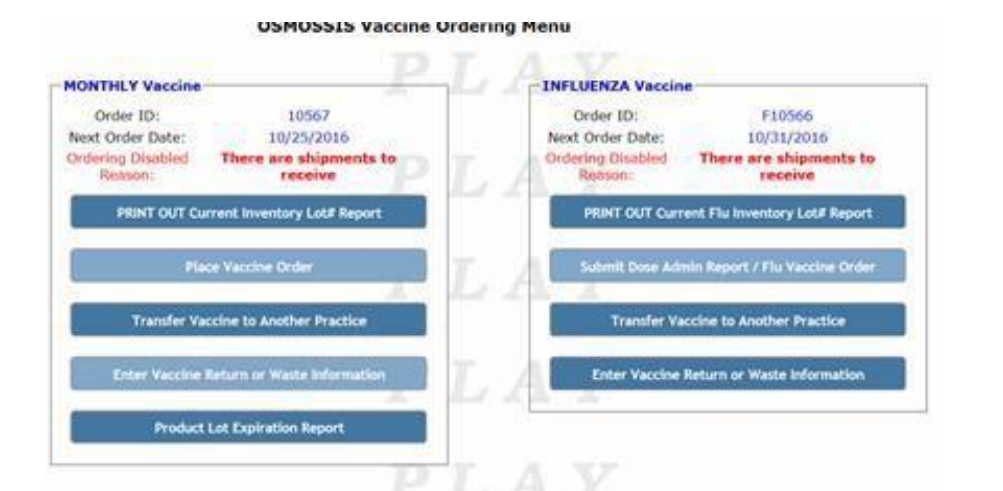

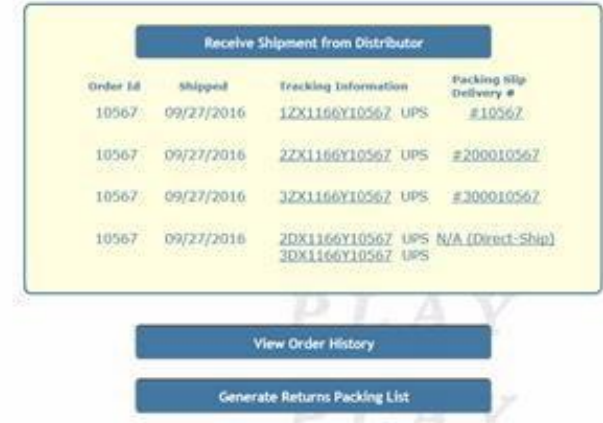

If a product shipment includes multiple boxes and packing slips for one order, you will need to receive each box/packing slip independently.

By clicking on the **Packing Slip Delivery #,** OSMOSSIS will open the receiving window for that packing slip only. Complete the entire receiving process for each individual packing slip before moving to the next one.

The example to the left shows a delivery of refrigerator-stable (nonfrozen) vaccines in three boxes, and one delivery of frozen vaccines. As you can see, the order ID is the same for all shipments, indicating they are part of the same order.

## Multiple Packages (1/2)

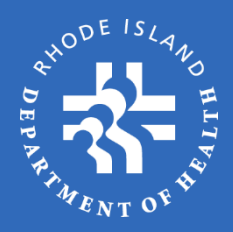

Box #1 contains one vaccine that has two different lot numbers to fulfill the adult portion of the order

#### Box #2 contains 25 more doses for the adult portion of the order

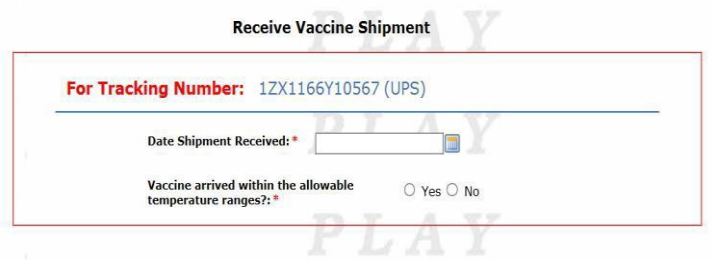

#### **Packing Slip Delivery #10567**

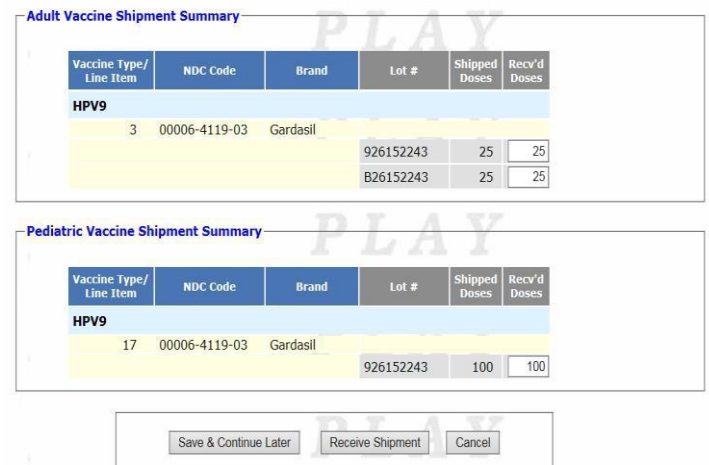

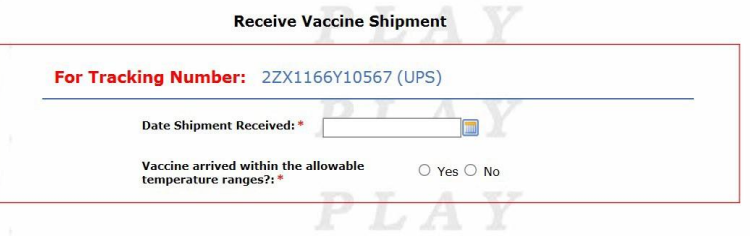

#### Packing Slip Delivery #200010567

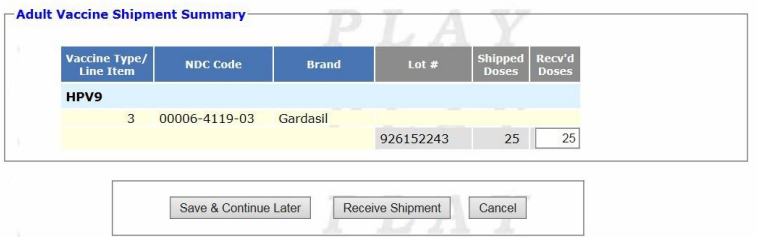

## Multiple Packages (2/2)

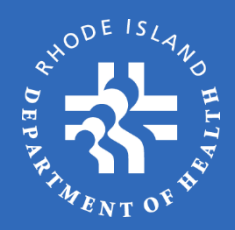

#### Box #3 contains the final 25 doses for the adult portion of the order

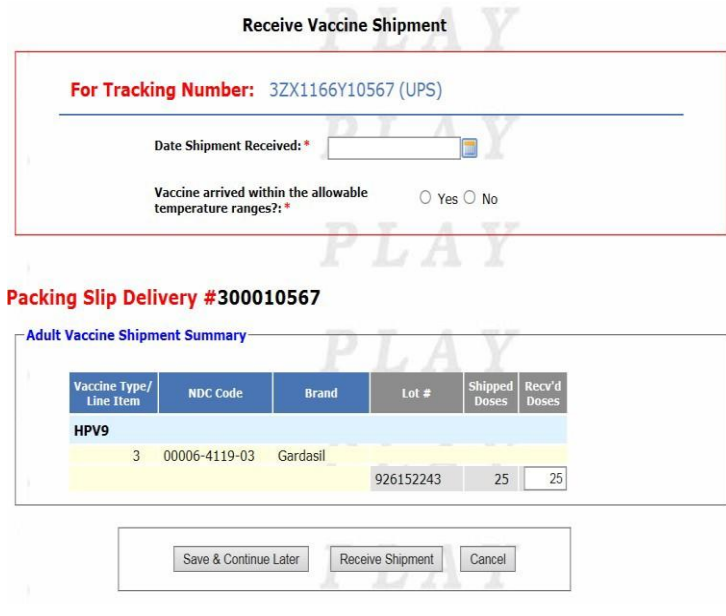

Box #4 contains the direct-ship (frozen) portion of the order. OSMOSSIS knows how many boxes are included in the shipment, but does not know how many doses are in each box. Therefore, you must enter the total of **all** direct ship boxes on this page

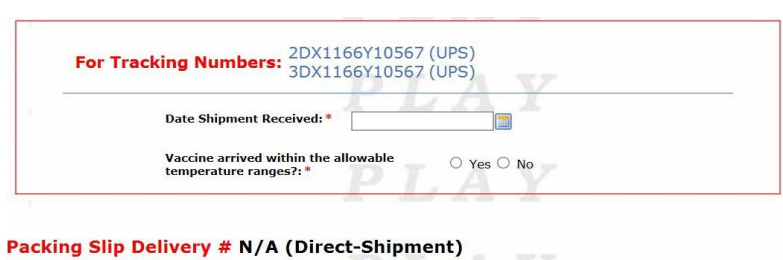

This is a Direct-Ship multi-box shipment. Please enter the total quantities received from \*ALL\* boxes matching the displayed tracking numbers

**Adult Vaccine Shipment Summar** Vaccine Type<br>Line Item **NDC Code Brand**  $_{\rm tot}$ **VAR** 11 00006-4827-00 Varivax  $110$ 926152243 110

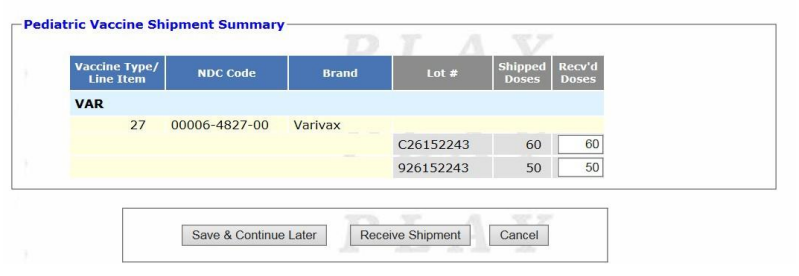

#### Returns / Waste Report

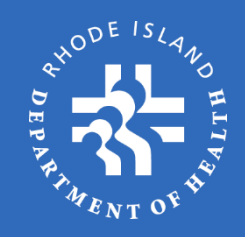

#### State of Rhode Island **Department of Health**

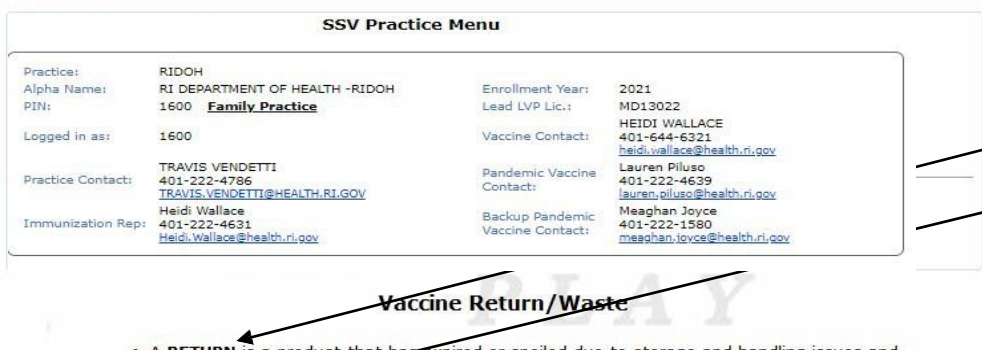

is a product that has expired or spoiled due to storage and handling issues and manufacturer in its original condition for refund of the Excise Tax. can be returned to the

A WASTE is a product that cannot be returned for credit due to the vaccine being in a condition other than its original state. Examples of waste include, broken/leaking vials, predrawn vaccines, or re-constituted vaccines.

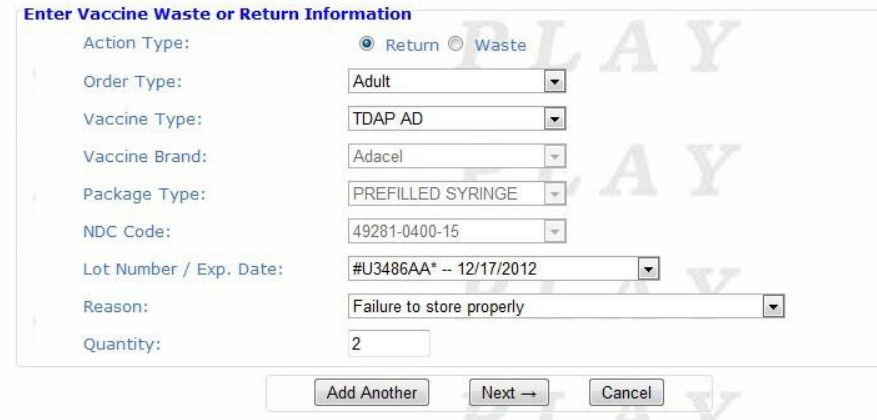

If you have wasted vaccines or vaccines that need to be returned, you will need to complete the **Vaccine Return/Waste** report for each affected product and Lot  $#$ .

**REMINDER: Return reports are approved at the end of each month. Labels will be sent once approved. Return labels are valid for 30 days. Return vaccine to the manufacture within 30days of receiving the label.**

Please note the differences between a **Return**and **Wasted** vaccine.

Complete the following steps for a vaccine Return or Waste:

- 1. Select the **Return** or **Waste**Button
- 2. Select **Order Type**:
	- Pediatric or Pediatric Specialty
	- Adult or AdultSpecialty

(From this point on the system willpre-populate your entries if there is only 1 choiceavailable.)

- 3. Select vaccine type, vaccine brand, package type, NDC code, Lot #, and reason [for waste or return] from dropdownmenus
- 4. Enter quantity of doses to bereturned
- 5. Choose to **Add Another** return or waste, or click **Next** to complete the process.

**All vaccines designated as a Return and Waste should be reported within OSMOSSIS within 48 hours of incident discovery.** 

### Transferring Vaccine (1/2)

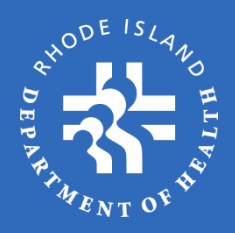

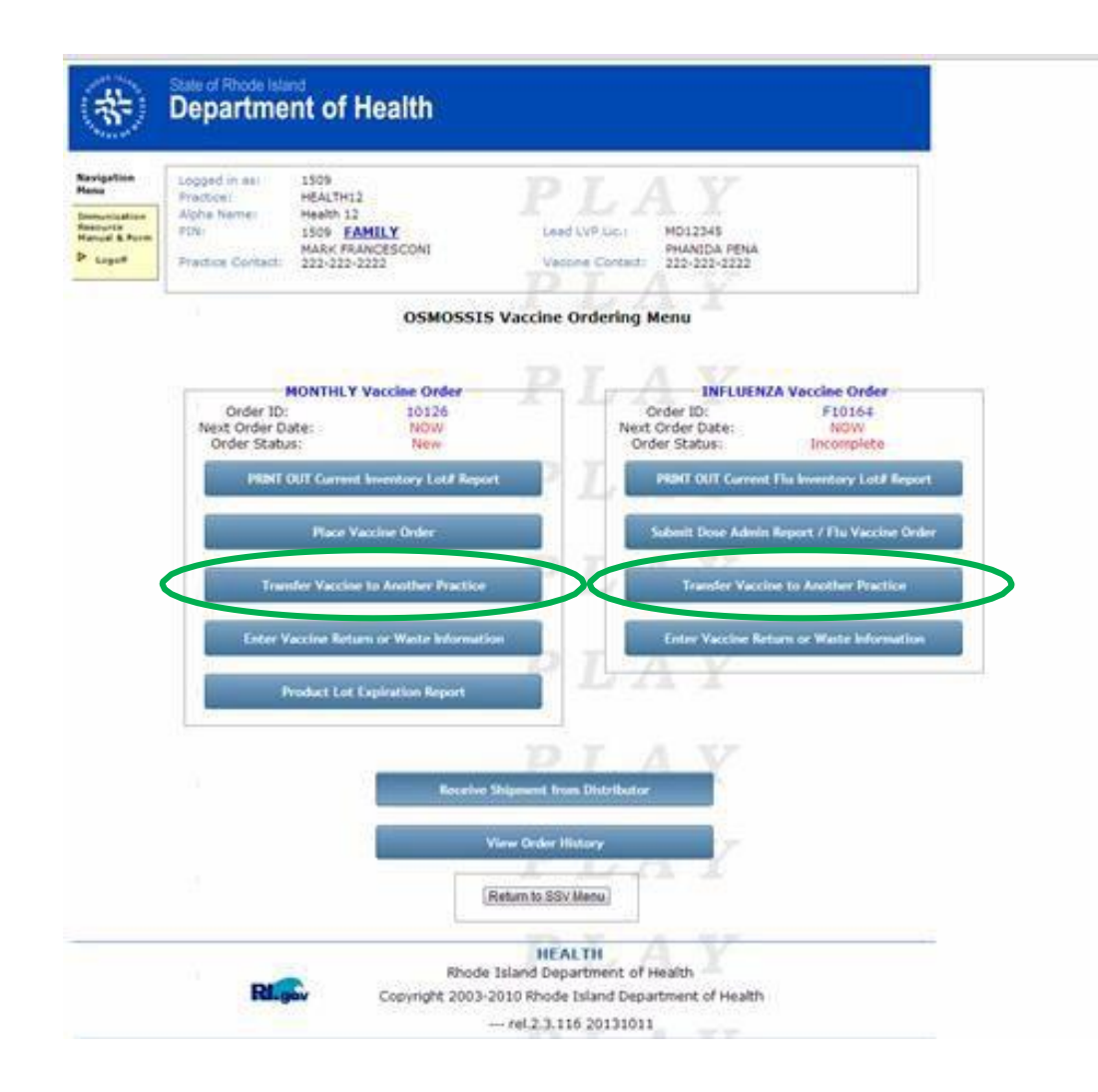

Vaccines may be transferred between 2 or more enrolled SSV practices.

Transferring vaccine is a 2-step process requiring initiation by the practice releasing the vaccine, and acceptance/rejection by the receiving practice.

This module operates similarly to the Return/Waste module, with additional information needed such as the practice to which the vaccine will be transferred.

#### Transferring Vaccine (2/2)

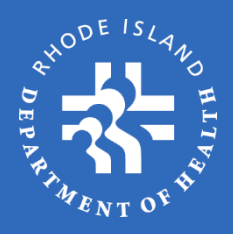

#### **Vaccine Transfer**

Transfers can only be completed between 2 actively enrolled SSV Practices. Vaccines can only be transferred to practices that are approved to administer that type of vaccine. If you are trying to transfer vaccine to a practice that does not appear on the drop-down list please contact HEALTH at 401-222-4639.

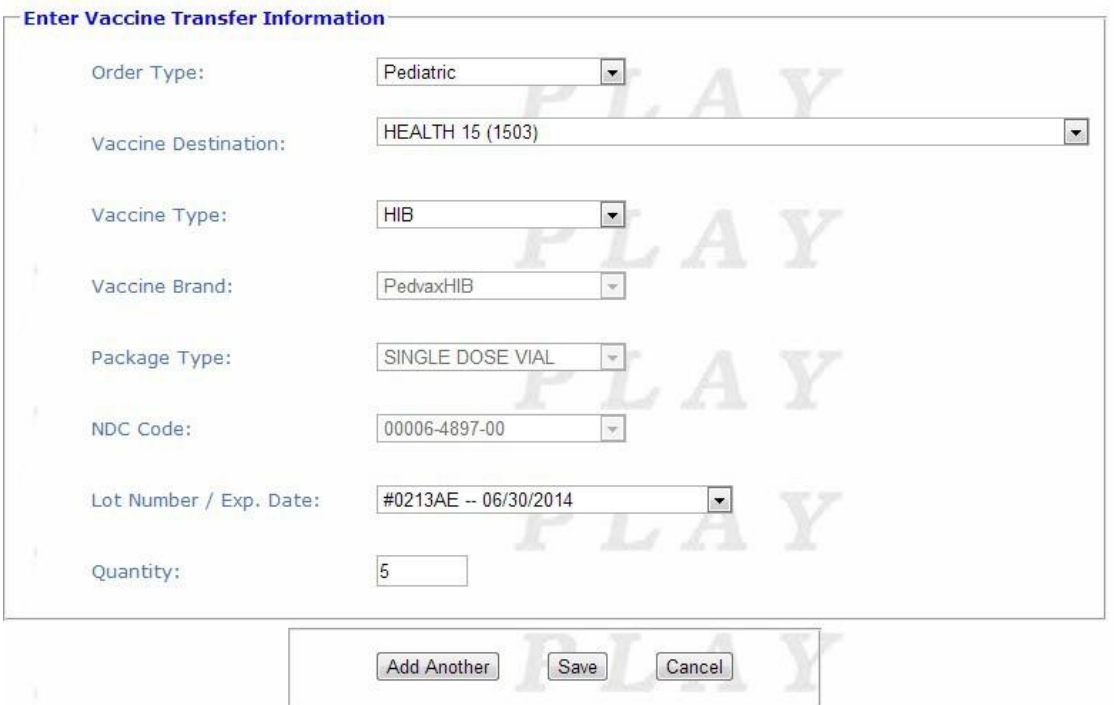

To transfer vaccine, select the appropriate option from each dropdown category: order type, vaccine destination (the practice the vaccine is being transferred to), other vaccine specifics, and the quantity of doses being released/transferred.

As mentioned previously, OSMOSSIS will pre-populate categories if there is only 1 answer choice available.

Once you **Save** the transfer request, the receiving practice will be notified and be required to accept the transfer, after which the inventory will be released from one practice and added to the other.

The receiving practice is required to accept the transfer within 48 hours of the transfer being submitted.

# Order History (1/3)

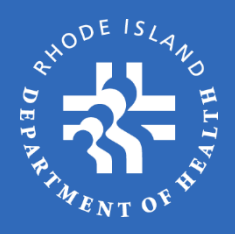

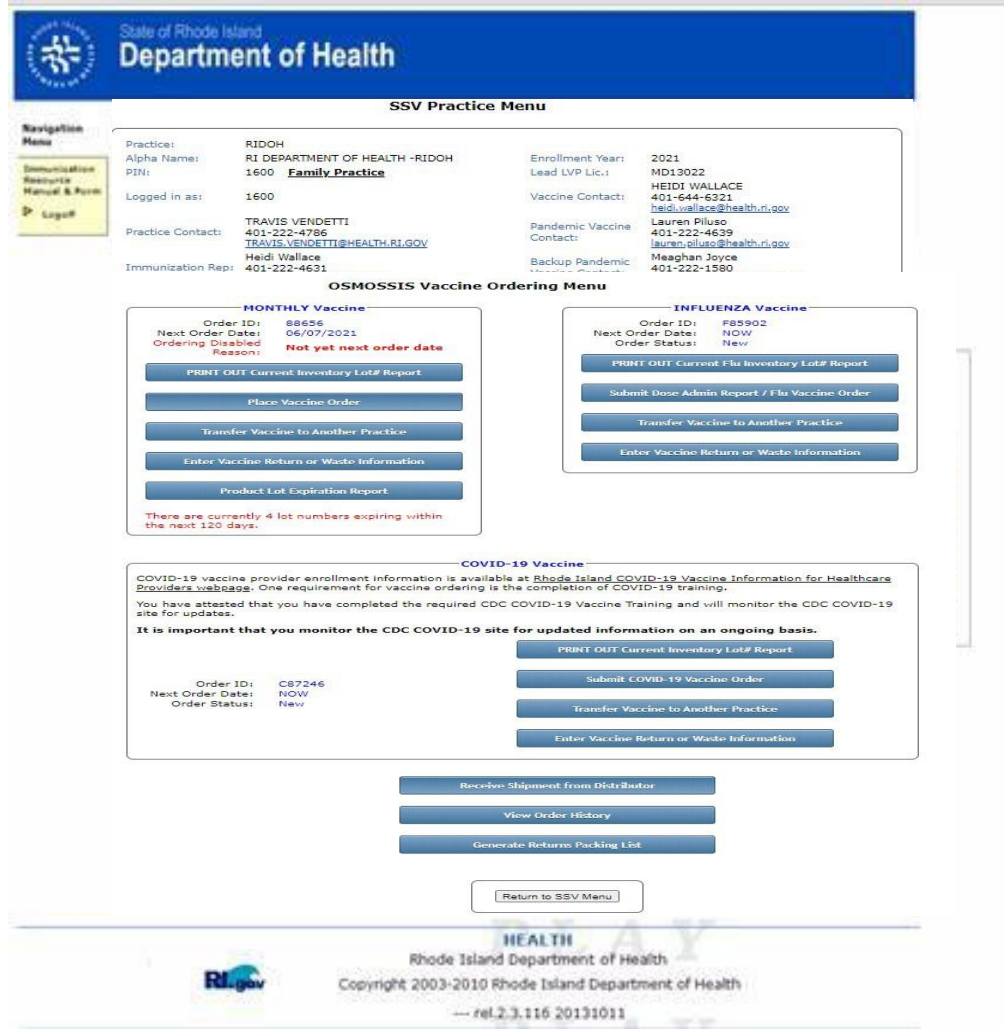

The **View Order History** link will allow you to follow the status of a current order being processed as well as view previous orders.

## Order History (2/3)

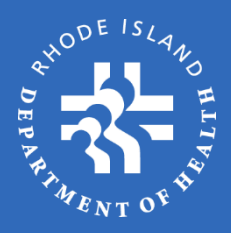

#### **SSV Practice Menu**

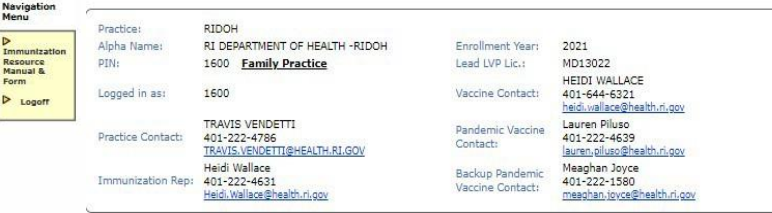

**Vaccine Order History** 

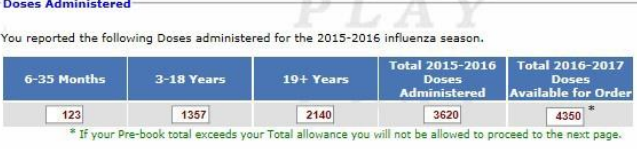

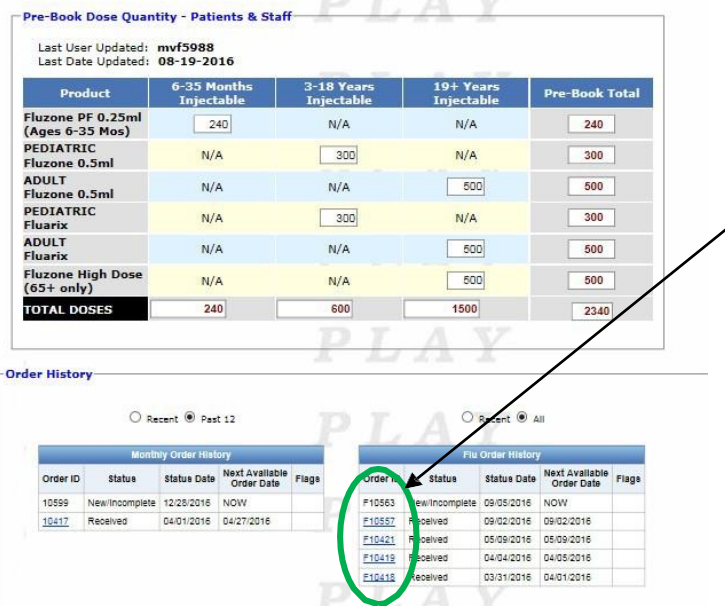

Click **View Order History** to view current and past orders in a chronological sequence (newest to oldest).

Included on this page is seasonal influenza information, including the previous season's doses administered and current season "Reserve" quantities.

Select **Order ID** to view an order's information.

## Order History (3/3)

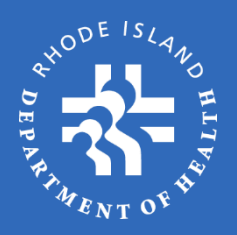

#### State of Rhode Island<br>**Department of Health** Navigation<br>Menu Practice: **RIDOH** Alpha Name: RI DEPARTMENT OF HEALTH -RIDOH Immunization Lead LVP Lic.: Resource PIN: 1600 Family Practice MD13022 Manual & Form HEIDI WALLACE  $\triangleright$  Logoff Vaccine Contact: Logged in as: 1600 401-644-6321 heidi.wallace@health.ri.gov TRAVIS VENDETTI Lauren Piluso Pandemic Vaccine Practice Contact: 401-222-4786 401-222-4639 Contact: TRAVIS, VENDETTI@HEALTH, RI, GOV lauren, piluso@health.ri.gov Heidi Wallace Meaghan Joyce Backup Pandemic Immunization Rep: 401-222-4631 401-222-1580 Vaccine Contact: Heidi. Wallace@health.ri.gov meaghan.joyce@health.ri.gov Order ID: R83200 Next Order Date: 10/12/2020 Received Order Status: Ordered by: HEIDI WALLACE **Order Status History Status** Date SUBMITTED 11/16/2012 11:03AM APPROVED 11/16/2012 05:10PM **PROCESSING** 11/16/2012 05:10PM 11/16/2012 05:10PM SHIPPED RECEIVED 11/16/2012 05:10PM **Adult Vaccines** Order Ord Aprv<br>Qty Lot  $\#$  Qty Out Line  $#$ Type **Brand** Pkg **NDC** Date  $Q$ ty PNEUMO SDV 00006-4943-00  $90$ 90 Pneumovax  $\mathbf{0}$  $\overline{0}$  $\overline{0}$  $\mathbf{0}$  $90$  $\overline{z}$ TDAP AD SYR 49281-0400-15 90  $\mathbf{0}$  $\theta$  $\mathbf 0$  $\mathbf{0}$ Adacel **Pediatric Vaccines** Order Transfers Aprv Pkg **NDC** Lot  $\#$  Qty  $line #$ **Brand**  $\dot{a}$  $11$ **DTAP** Infanrix SYR 58160-0810-52 100 100  $\mathbf{0}$  $\mathbf{0}$  $\mathbf{0}$  $\sqrt{2}$  $12$ 100 100 DTAP-IPV Kinrix SYR 58160-0812-52  $\mathbf{0}$  $\overline{0}$  $\mathbf{0}$ Return to List

Order information includes dates for when the order was:

- Submitted by practice
- Approved by RIDOH
- Processed to CDC
- Shipped from the distributor
- Received by the practice

You can also review the vaccines that were ordered, approved, shipped, received, wasted, and returned.

## Product Lot Expiration Report  $(1/2)$

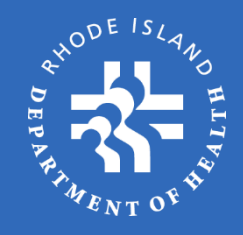

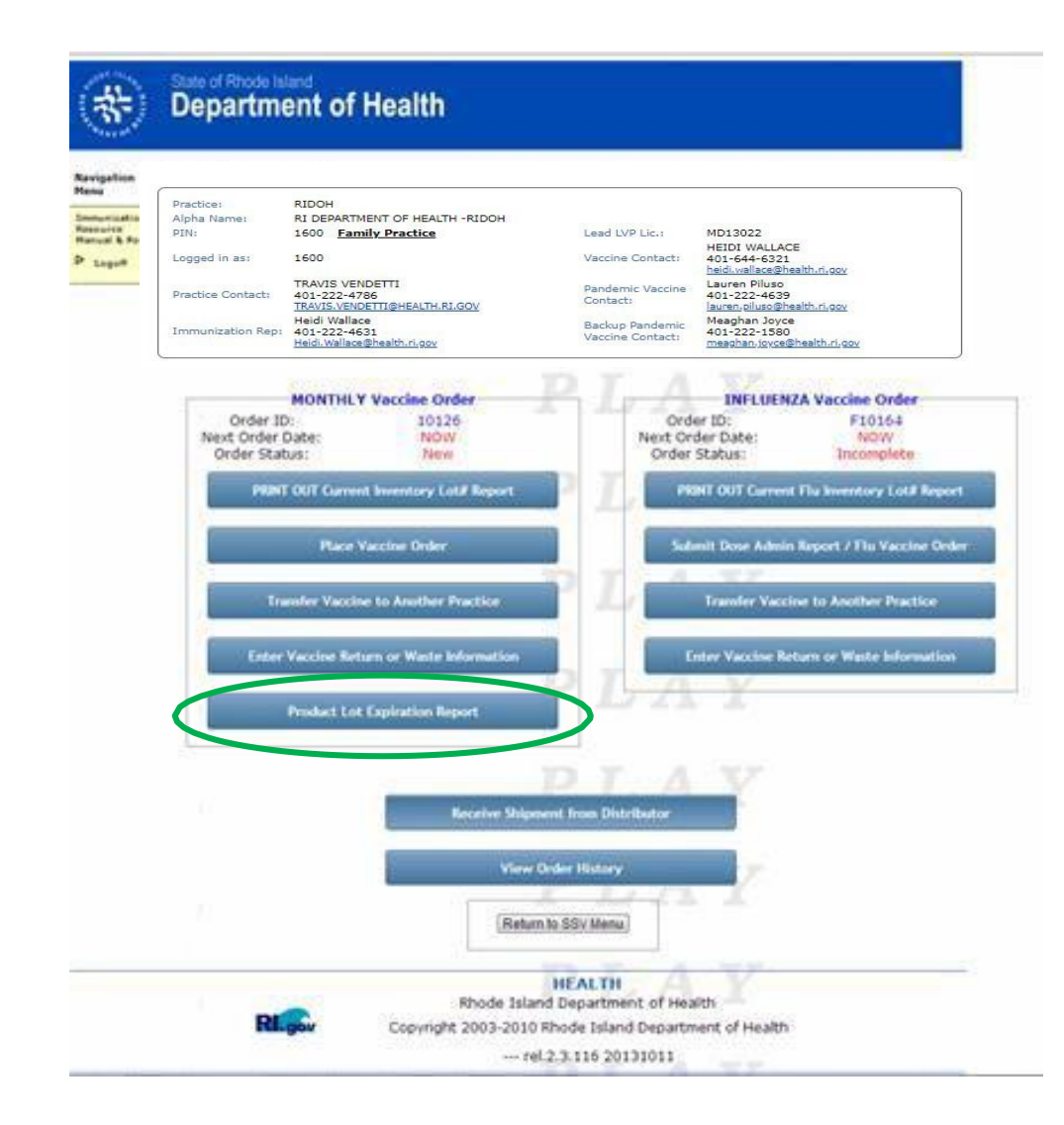

#### Select **Product Lot Expiration**

**Report** to view all vaccines currently in your inventory that have expired or will expire within the next 120 days.

This report should be reviewed frequently to make sure that your practice is not using expired vaccines. The way to prevent this is to **rotate vaccine inventory properly**. This means using older vaccines before using newer ones. Failure to rotate inventory properly is considered negligent and may result in the practice having to pay for replacement of expired vaccines.

## Product Lot Expiration Report  $(2/2)$

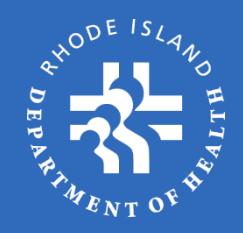

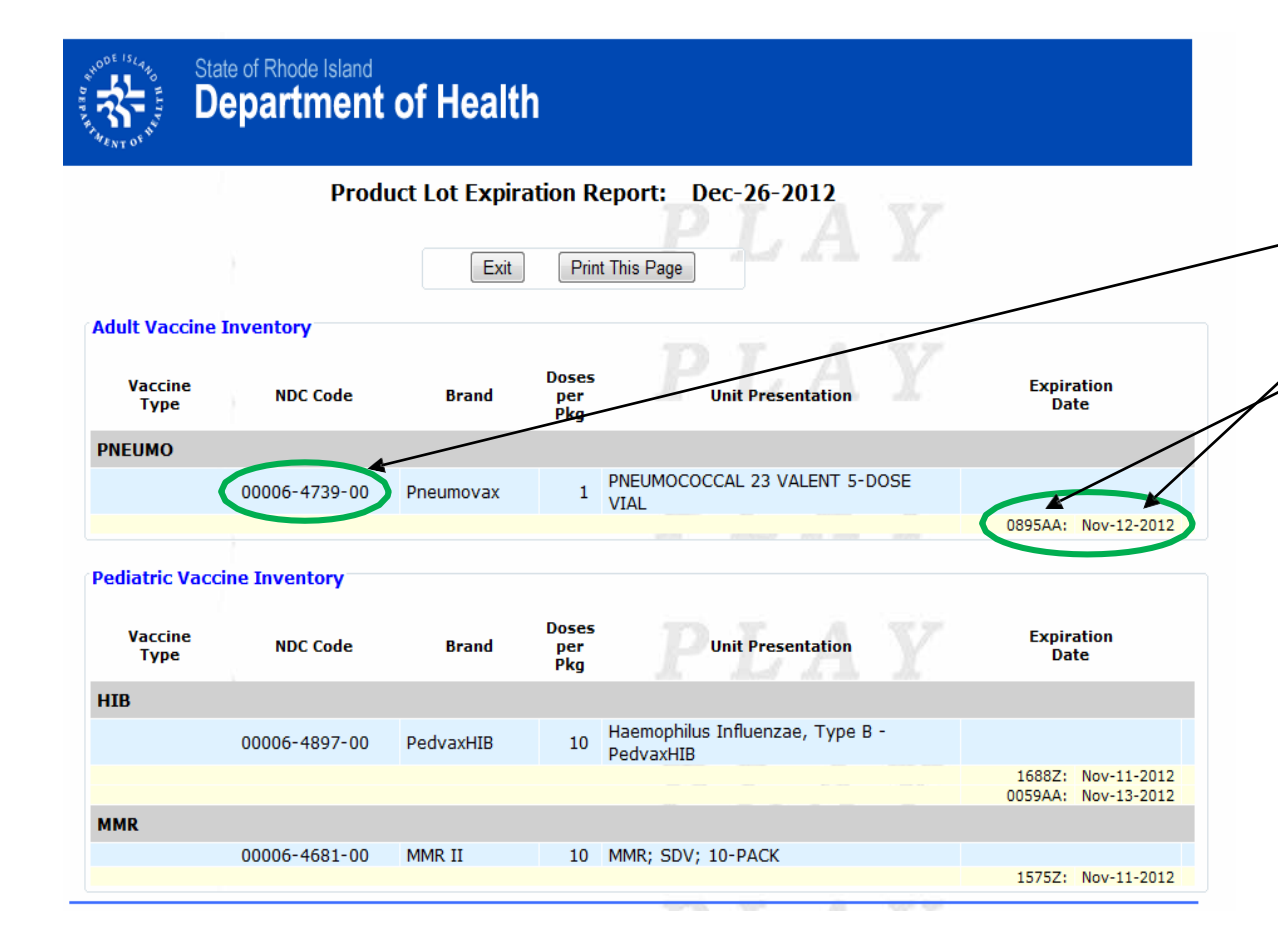

After clicking **Product Lot Expiration Report,** you will see all the product information including NDC Code, Lot #, and Expiration Date.

If your practice feels that it will not be able to use all of a vaccine before it expires, please contact RIDOH and we will try to assist you in finding another practice that can use the vaccine. It is the responsibility of the practice to initiate this request and make all arrangements with any receiving practice that may be identified.

RIDOH cannot guarantee that it will be able to find a practice that is able to use the vaccine.

### Influenza Vaccine Order Menu

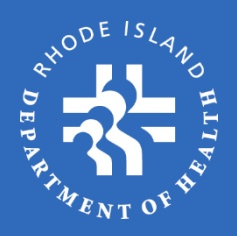

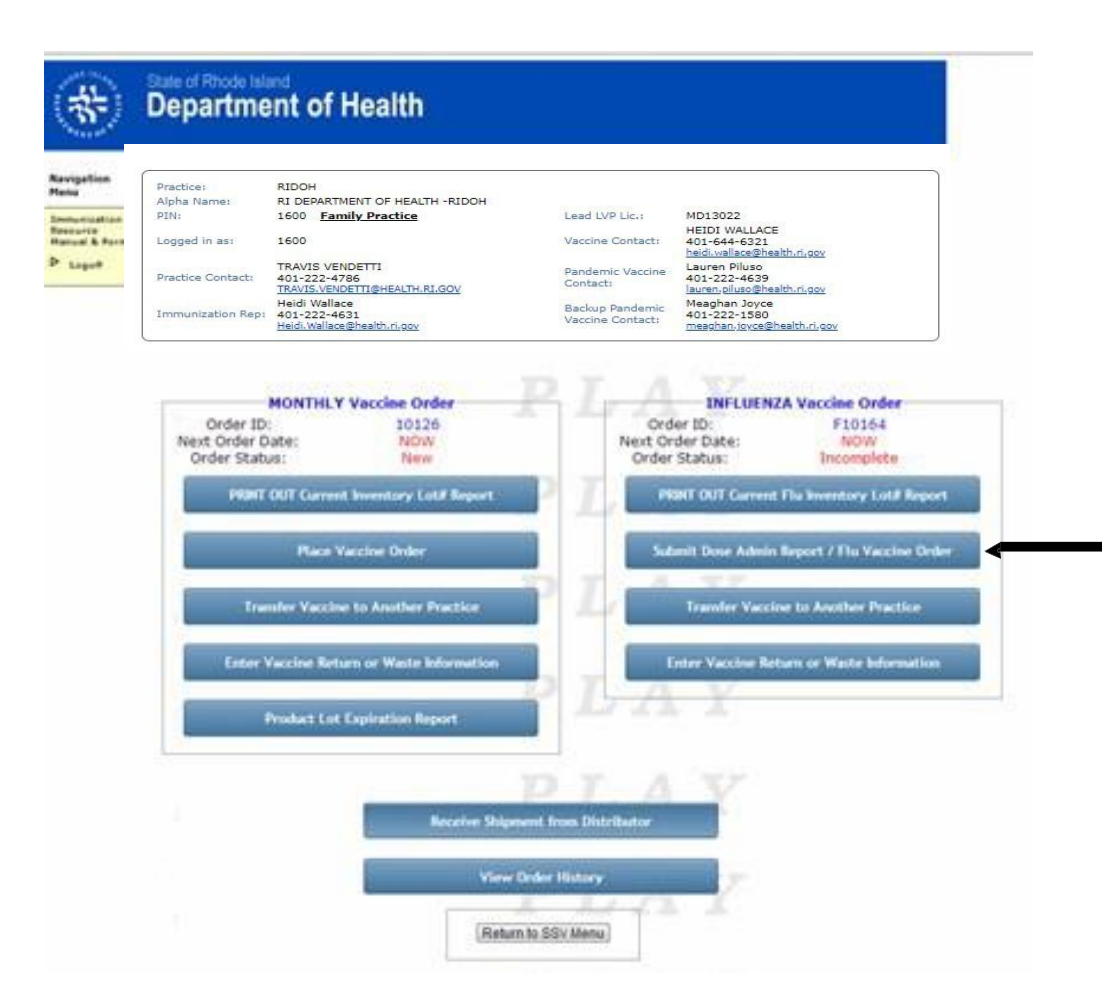

The next few screens will discuss influenza vaccine ordering. They will address specific items for **Influenza Vaccine Orders** that are different than regular Monthly Orders**.**

Once you have completed the **Current Flu Inventory Lot# Report printout,** you are ready to start the vaccine order process.

Click **Submit Dose Admin Report / Flu Vaccine Order** to start the order process.

### Influenza Ordering

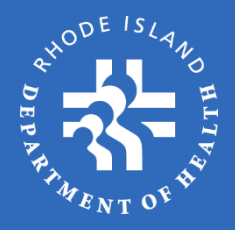

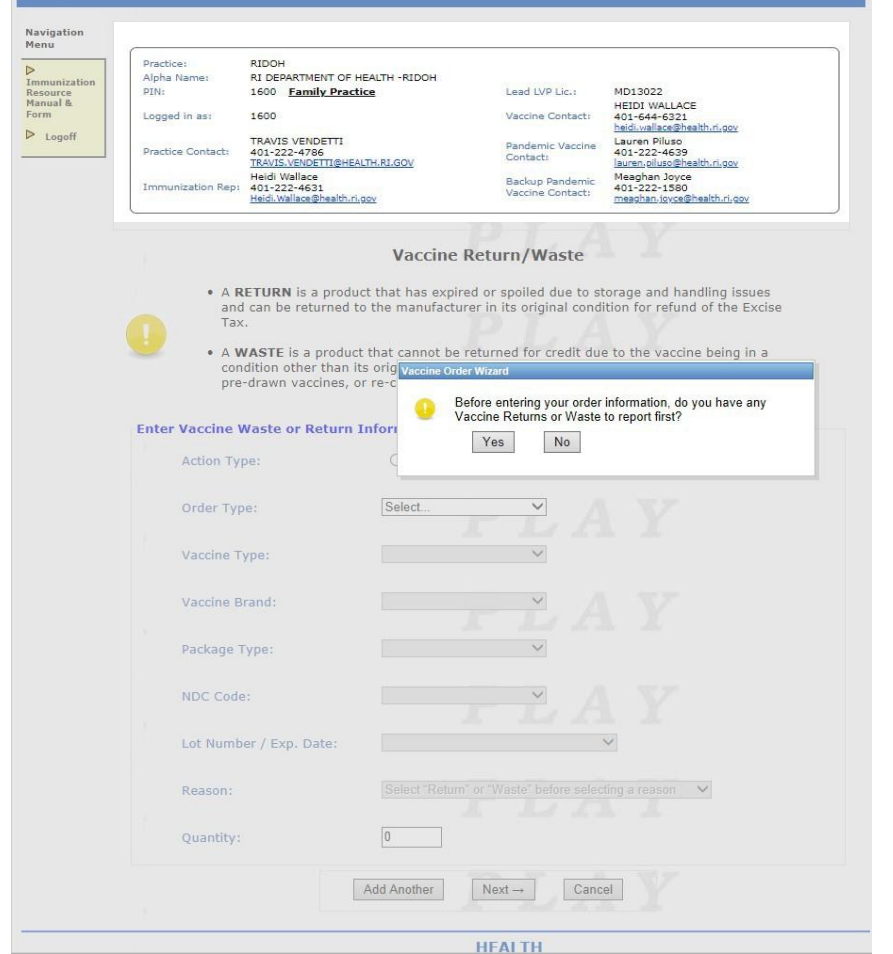

After completing or bypassing the **Returns/Waste** screen, the flu vaccine ordering process is very similar to that of monthly vaccines.

The main difference is that you must enter information about the influenza vaccine doses that were administered to patients on a weekly basis. This will be covered on the following pages.

### Inventory / Order Notes

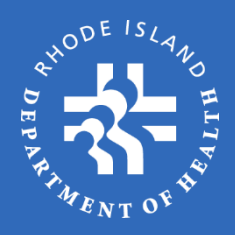

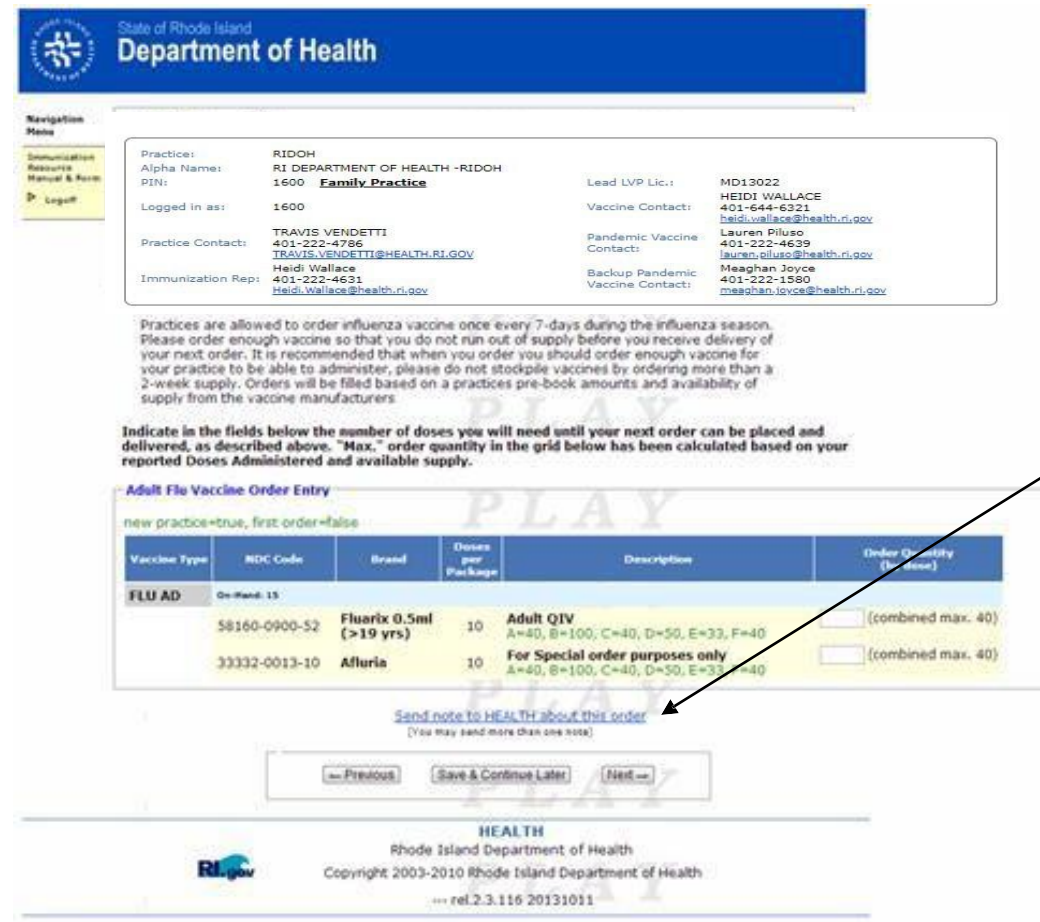

The **Inventory Tracking** and **Vaccine Order** pages for both adult and pediatric influenza vaccine work the same as those for regular vaccines, covered earlier in the presentation.

Please remember that if you are ordering vaccine outside the norm (i.e. have a special request or instruction regarding your order) click "**Send Note to RIDOH about this order**" and describe the special request; do not send a separate email.

Any orders outside the norm *without a note* will be held until RIDOH can identify the special need by the provider's office, or will be processed without the special need being approved.

## Doses Administered Report  $(1/3)$

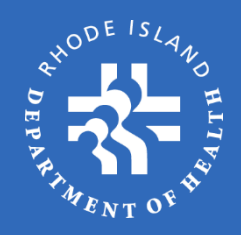

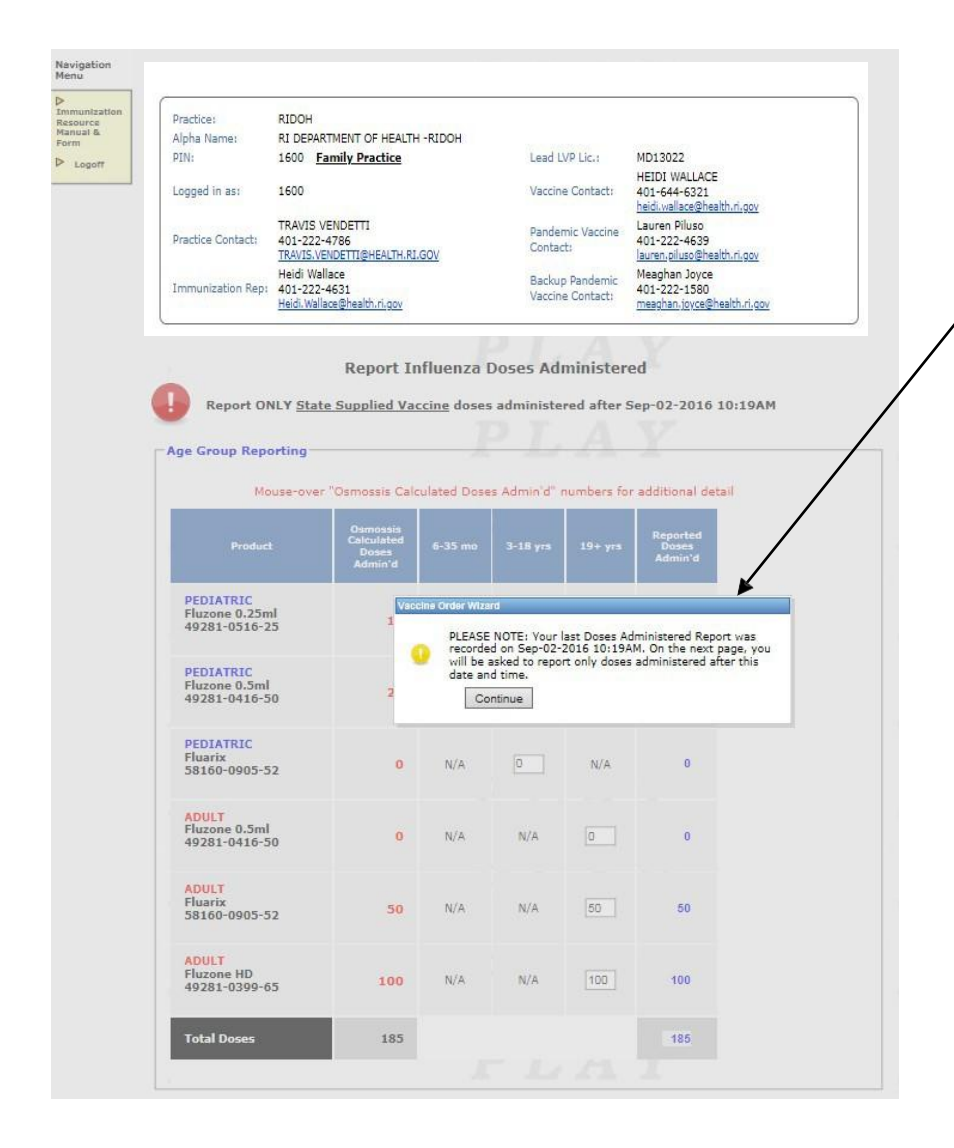

After you click **Next** on the **Vaccine Order** page, you will arrive at the **Doses Administered** section of the report. A window will pop up showing the last date that vaccines were reported. Please make note of that date, and only report vaccines administered *after* that date to prevent duplicating reporting doses administered.

**IMPORTANT:** It is important to accurately report flu doses administered, because practices are allowed seasonal flu vaccine based on the amount of vaccine that was reported as administered during the *previous* flu season.

**Failure to report doses administered accurately will impact your flu vaccine supply the following year.**

## Doses Administered Report  $(2/3)$

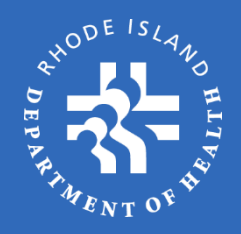

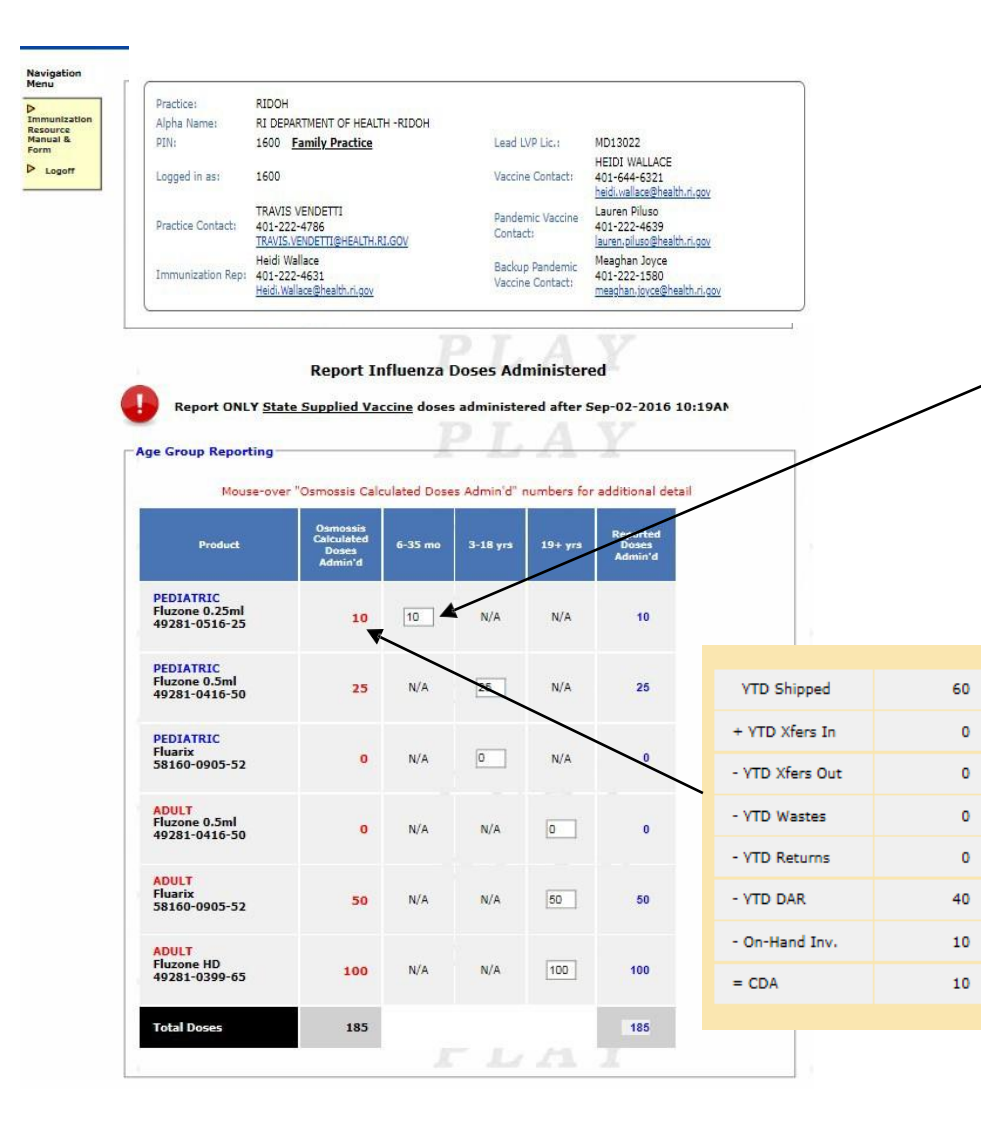

On the **Doses Administered** page you will be required to report doses administered by **age group** and **vaccine presentation** for both Pediatric and Adult patients.

Please note that all fields require data entry. If no vaccines were administered to an individual in any field you must enter zero (0).

In the **OSMOSSIS Calculated Doses** 

**Admin'd** column, hover your cursor over a number in the field and a popup window will appear showing how the system arrived at this number. If your data does not match that in the system, it is due to an entry error by the practice. Please compare the information in the table to ensure it matches your data records.

# Doses Administered Report (3/3)

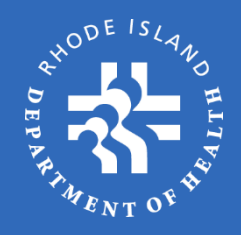

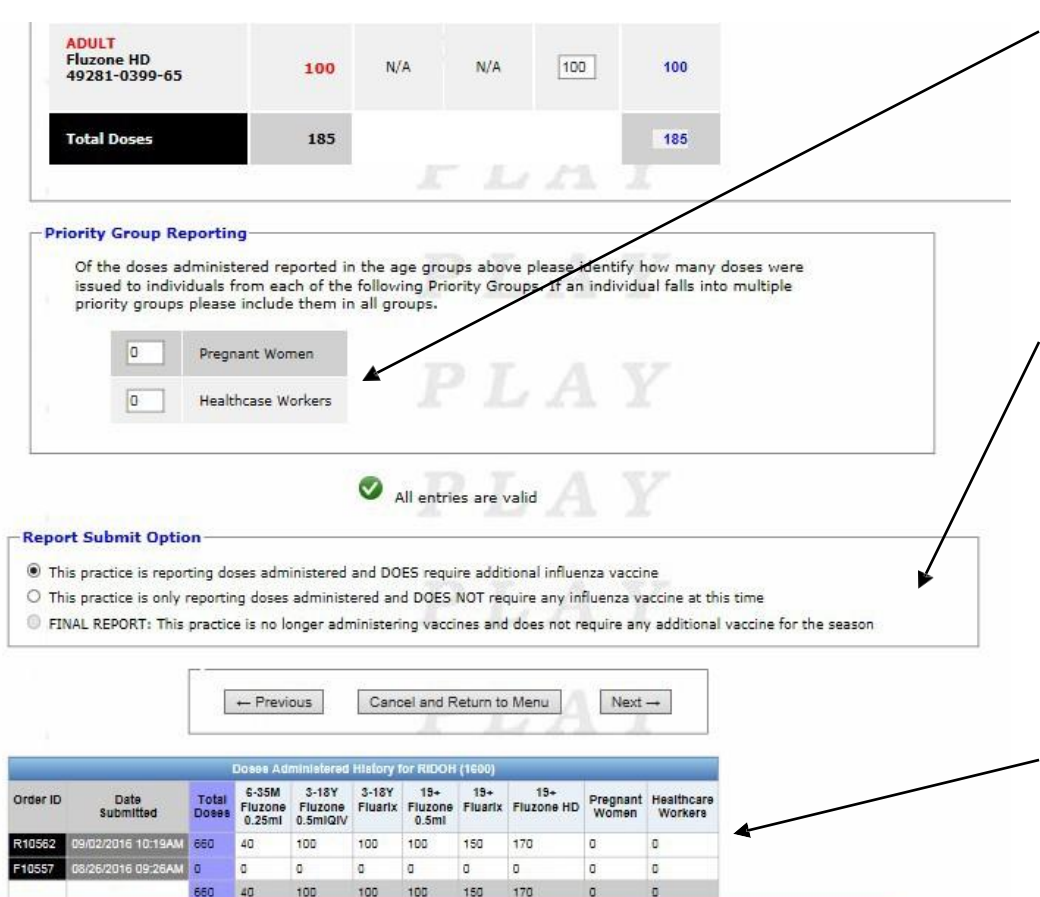

**Doses Administered**(continued):

**Priority Group Reporting – indicate how many** of the patients from the **Age Group Reporting**  fall under any of the priority groups. If a patient falls under multiple priority groups please only include them in the first available option (e.g. a pregnant healthcare worker would be reported under **Pregnant Women**).

**Report Submit Option** – select whether you are:

- reporting doses administered andneed additional flu vaccine
- reporting doses administered and **donot** need additional fluvaccine
- submitting a finalreport

Your answer will dictate which screenappears next – either the regular order process or a pop-up asking you to confirm yourchoice.

At the bottom of the screen you will see a history of all flu vaccines that were reported as administered to date.

Once you have completed all the information, click **Next.**

### Temperature Log / Delivery Info / Summary / Confirmation

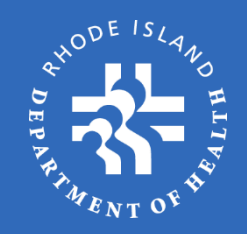

#### State of Rhode Island **Department of Health** Practice: RIDOH RI DEPARTMENT OF HEALTH -RIDOH Alpha Name: DTN-Lead LVP Lic.: MD13022 1600 Family Practice HEIDI WALLACE  $5500$ Vaccine Contact: 12101 WALLACE<br>401-644-6321<br>heidi.wallace@health Logged in as: TRAVIS VE<mark>NDETTI</mark><br>401-222-4786<br><u>TRAVIS.VENDETTI@HEALTH.RI.GOV</u> Lauren Piluso<br>401-222-4639 Pandemic Vaccine Practice Contact: Contact: lauren, piluso@heal Heidi Wallace<br>401-222-4631 Meaghan Joyce<br>401-222-1580 **Backup Pandemic** Immunization Rep: Vaccine Contact: Heidi, Wallace@health.ri.gov meaghan.joyce@health.ri.gov Order ID: Next Drawf Date: 1 F10154 **T60 ....** Ordered by: **MARK FRANCESCONI** Order Status Walding Vaccine Order Confirmation The following order has been submitted to HEALTH for processing on Friday October 11, 2013 02:59PM. Once your order is APPROVED by HEALTH it should be delivered within 10 business days. Check your order history to get a copy of your APPROVED order Exit Onder Villand **HEALTH** Rhode Island Department of Health Copyright 2003-2010 Rhode Island Department of Health  $-$  rel.2.3.116 20131011

The Temperature Log, Delivery Information, and Summary pages work the same for flu vaccine as they do for regular monthly vaccines, as previously covered.

Please remember to click **Submit Order** at the bottom of the Summary Page. Failure to click this button will result in your order being listed as **incomplete,**  and it will not be processed by RIDOH.

Once your order has been submitted you will see the confirmation page indicating date and time of submission. Please note this information along with the **Order ID** in case you need to contact RIDOH for assistance with this order.

Please note that all flu order IDs will begin with the letter "**F**".

### Permanent Practice **Closures**

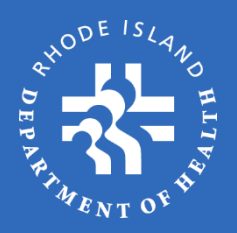

- If your practice is **permanently** closing, please contact your Immunization Rep immediately.
- All *viable* vaccines currently in inventory supplied through the SSV Program **must be transferred, not entered as waste/return** to another enrolled practice prior to the practice closing or decision to discontinue participation in the SSV program.
- All *non-viable* vaccines should be entered as return/waste prior to practice closing.
- Practices must also make arrangements to have their state-supplied data logger returned to their Imm. Rep prior to the permanent closure as well.

**Per** *SSV Terms and Conditions* **and the** *Vaccine Replacement Policy***, practices will be held liable for any lost/damaged data loggers and improperly wasted vaccines**

### Review / Exam

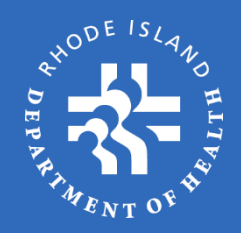

#### **Final Step:**

- Now that you have completed the OSMOSSIS Self-Study presentation, the final step is completing a **Review/Exam**,after which you will receive an OSMOSSIS activation code.
- Please click the **Review/Exam** link below to be directed tothe OSMOSSIS Review/Exam. Once you complete the Review/Exam you will be directed on how to activate the OSMOSSIS link for your practice.

#### **[Click Here for the](https://www.surveymonkey.com/s/TKCDC7K) Review/Exam**

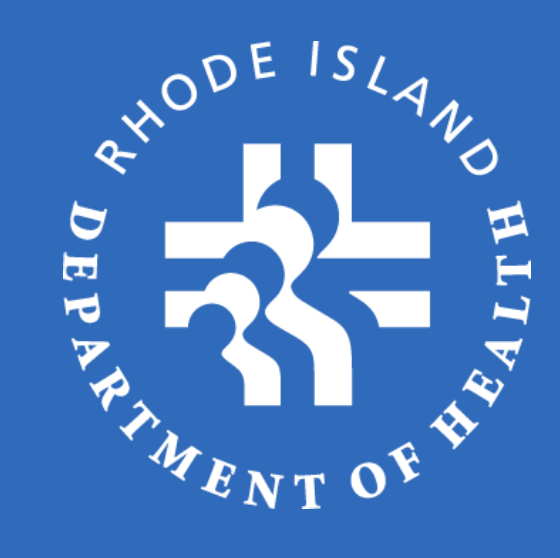

# Thank you.

**Lauren Piluso**  Vaccine Manager Office of Immunization 401-222-4639 [Lauren.Piluso@health.ri.gov](mailto:Lauren.Piluso@health.ri.gov)

**[www.health.ri.gov](http://www.health.ri.gov/)**